# **Dell C7520QT Guia do usuário**

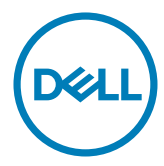

**Modelo: C7520QT Modelo regulamentar: C7520QTt**  $\not\!\!\!\!\!4$ NOTA: Uma NOTA indica informações importantes que ajudam você a usar melhor sua exibição.

 $\triangle$  CUIDADO: Um CUIDADO indica danos potenciais no hardware ou perda de dados se **as instruções não forem seguidas.**

**ADVERTÊNCIA: Uma ADVERTÊNCIA indica um potencial de danos à propriedade, lesões pessoais ou morte.**

**Copyright © 2018-2019 Dell Inc. ou suas subsidiárias. Todos os direitos reservados** EMC, Dell e outras marcas são marcas comerciais da Dell Inc. ou suas subsidiárias. Outros nomes podem ser marcas registradas de seus respectivos proprietários.

2019 – 07

Rev. A01

## **Conteúdo**

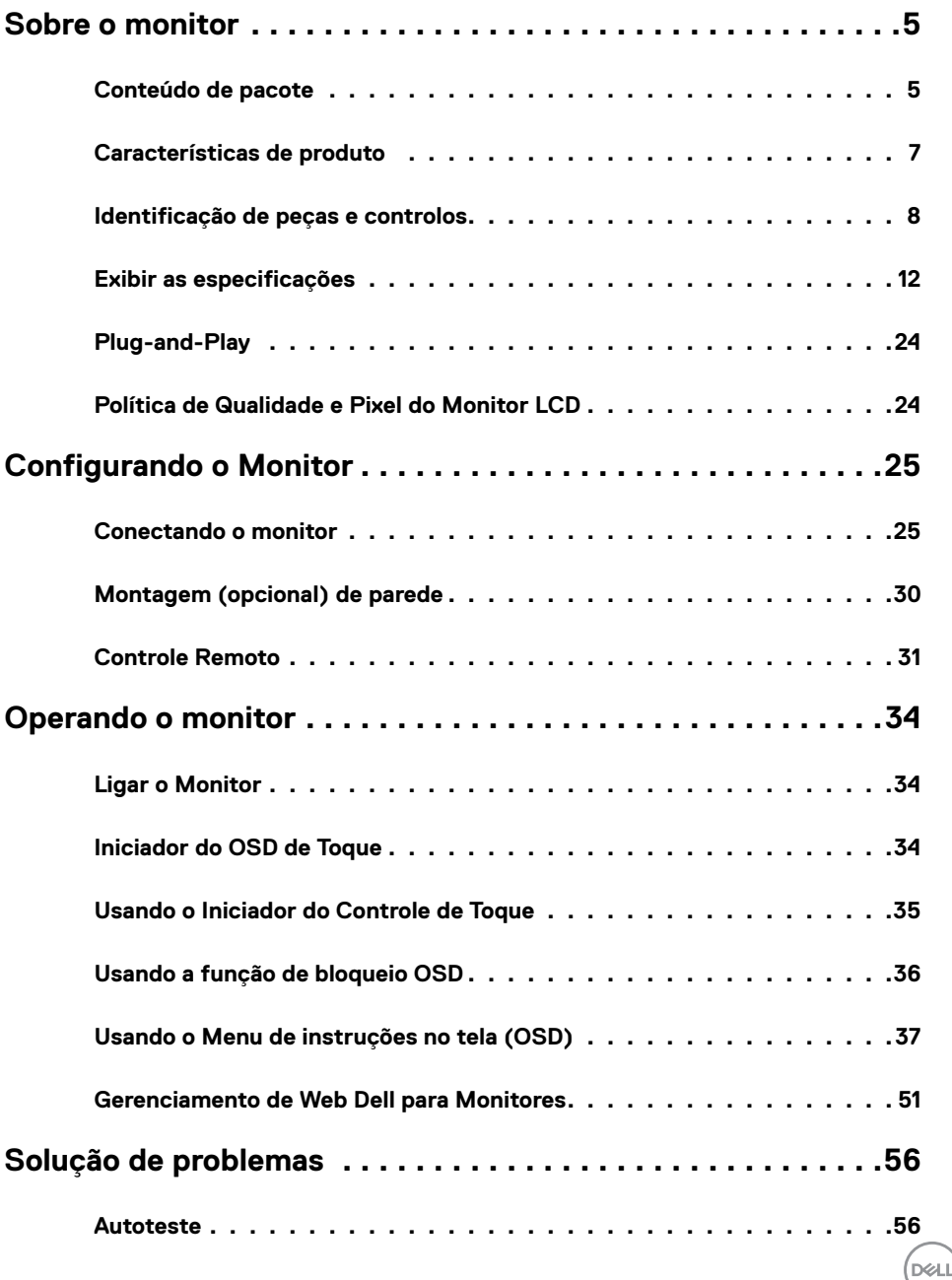

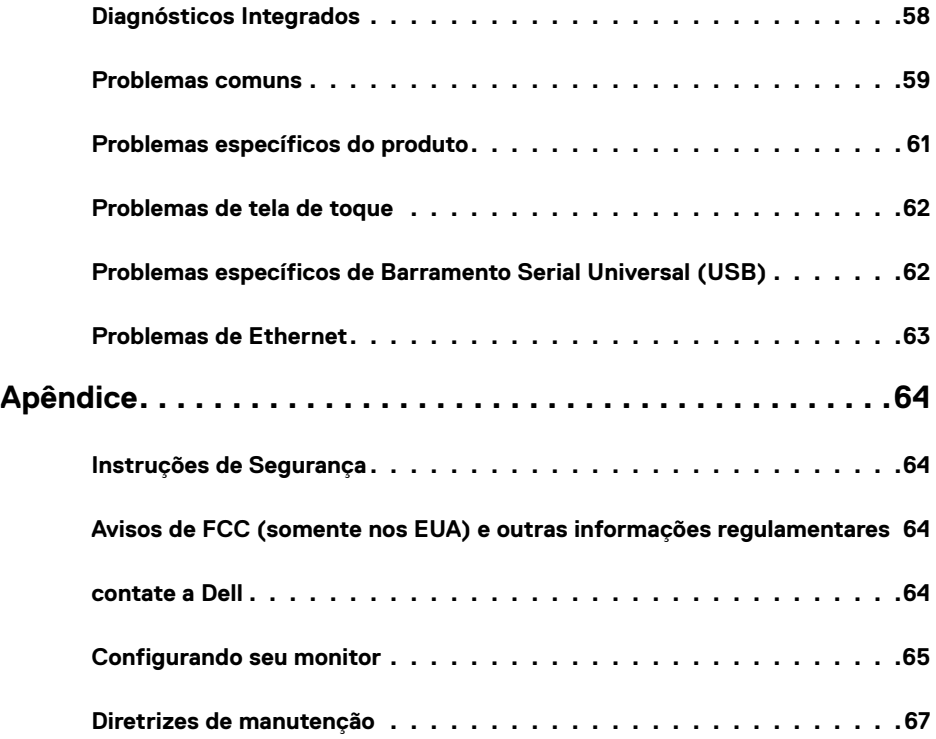

 $(2)$ 

## <span id="page-4-0"></span>**Conteúdo de pacote**

Seu monitor é fornecido com os componentes mostrados abaixo. Certifique-se de que você recebeu todos os componentes e [contate a Dell](#page-63-1) se algo estiver faltando.

 **NOTA:** Alguns componentes podem ser opcionais e podem não ser fornecidos com o seu monitor. Alguns recursos podem não estar disponíveis em determinados países.

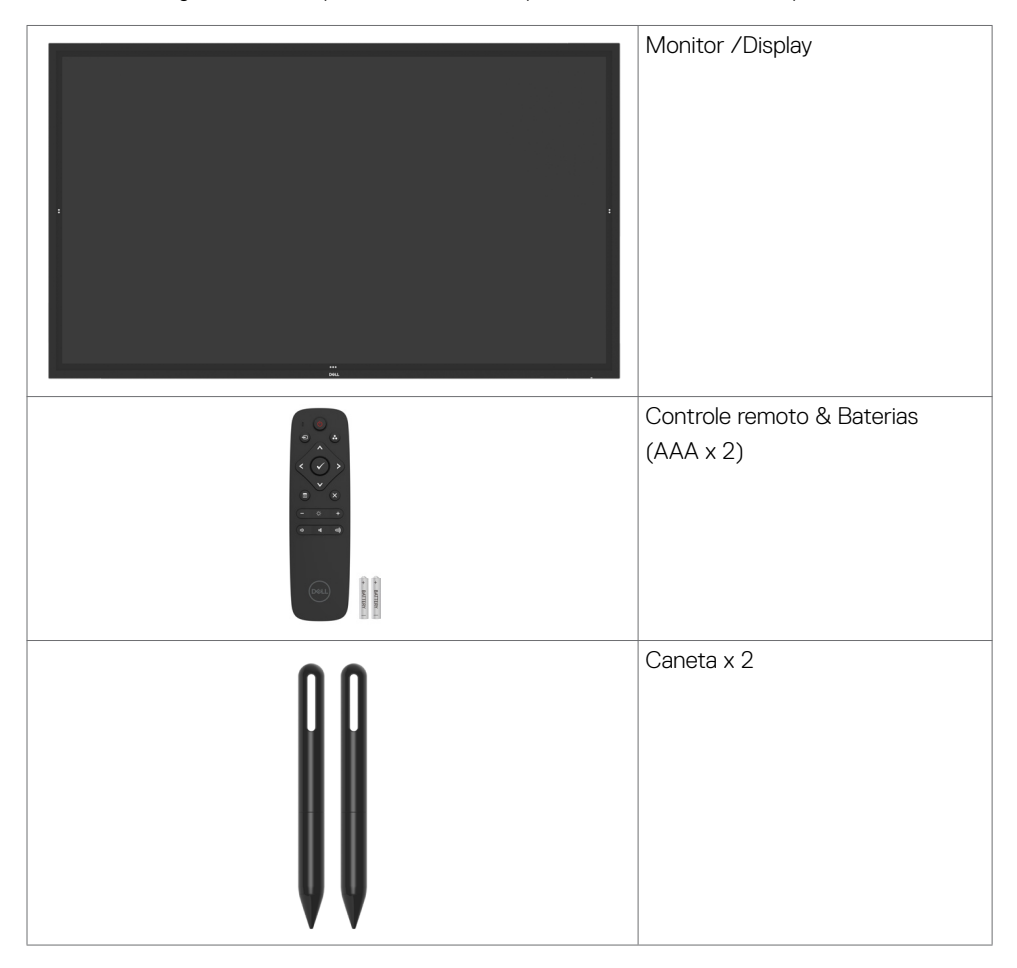

**D**&LI

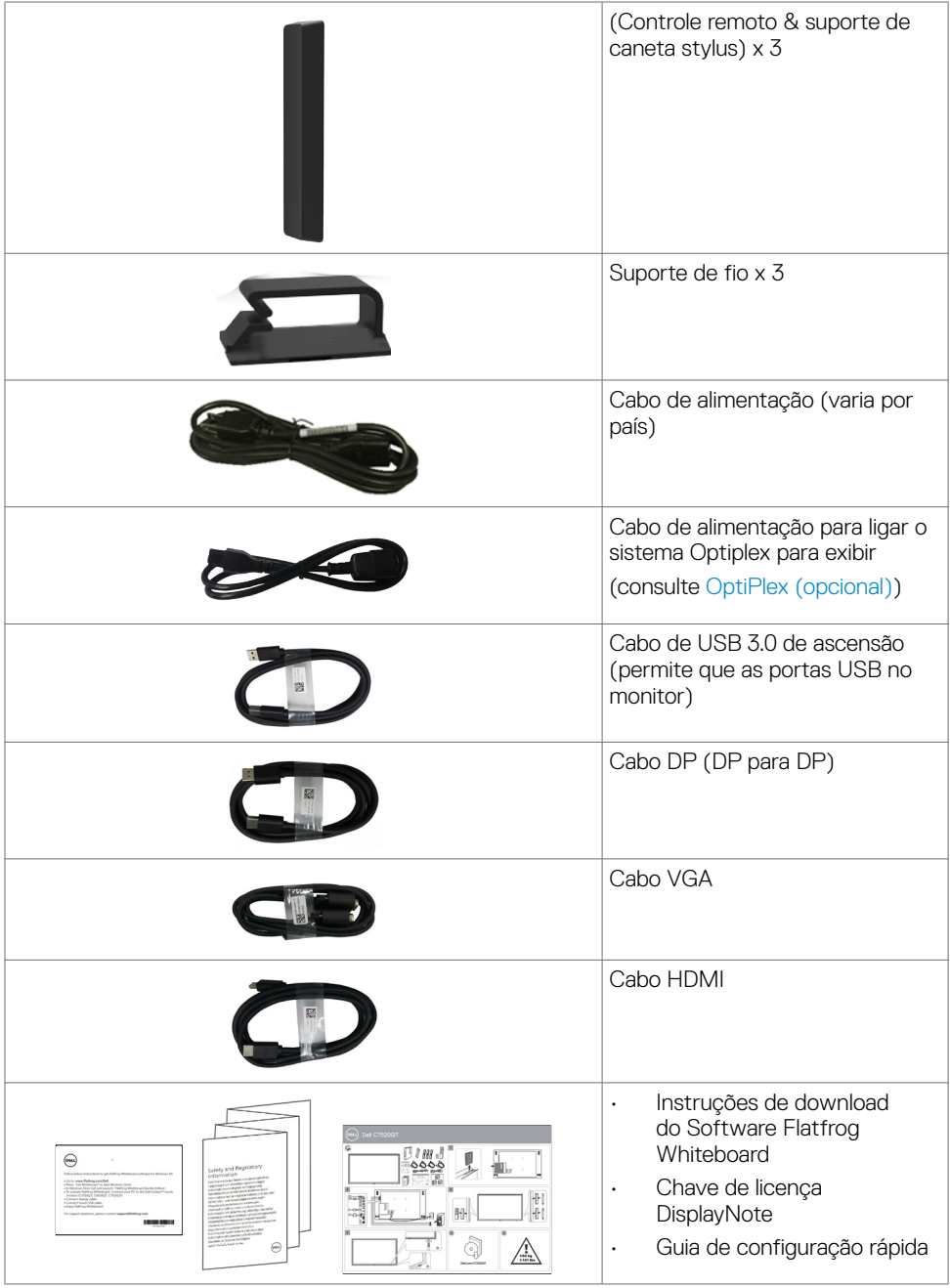

 $(\alpha)$ 

## <span id="page-6-0"></span>**Características de produto**

O **Dell C7520QT** exposição tem uma matriz ativa, transistor de película fina (TFT), monitor de cristal líquido (LCD) e LED luminoso. As características de exibição incluem:

- exibição de área ativa (74,52 polegadas) 189,273 cm (medido na diagonal) resolução de 3840 x 2160 (relação de aspecto de 16:9), além de suporte de tela cheia de baixa resolução.
- • Video Electronics Standards Association (VESA™) 400 x 400 mm furos de montagem.
- Plug and play capacidade se suportado pelo seu sistema.
- Na tela ajustes de Monitor (OSD) para facilidade de instalação e tela de otimização.
- Slot do cabo de segurança.
- Suporta a capacidade de gestão de ativos.
- Vidro livre de arsênio e mercúrio para somente painel.
- 0,3 W alimentação em standby quando no modo de sono.
- Fácil instalação com Dell Optiplex Mirco PC (Mirco Form Factor).
- Até 20 pontos e 4 canetas InGlass<sup>™</sup> Touch tecnologia.
- Otimize o conforto do olho com uma tela de cintilação.
- Os possíveis efeitos a longo prazo de emissão de luz azul do visor podem causar danos aos olhos, incluindo fadiga ocular ou cansaço visual digital. ComfortView recurso é projetado para reduzir a quantidade de luz azul emitida do visor para otimizar o conforto do olho.

DELI

## <span id="page-7-0"></span>**Identificação de peças e controlos**

## **Vista frontal**

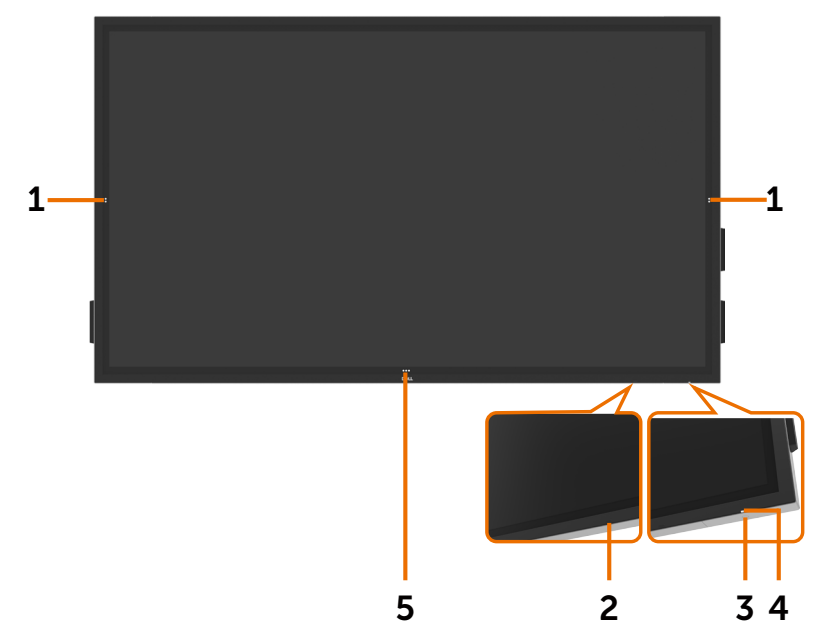

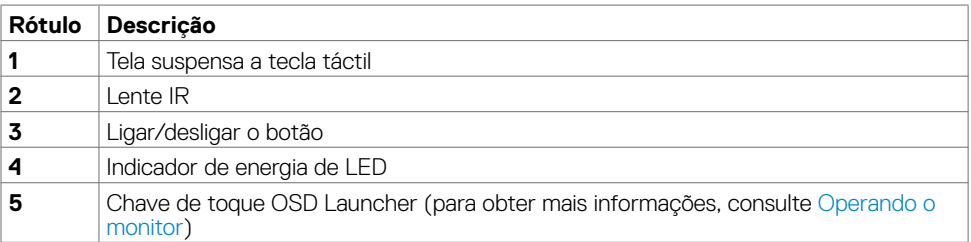

(dell

### **Vista traseira**

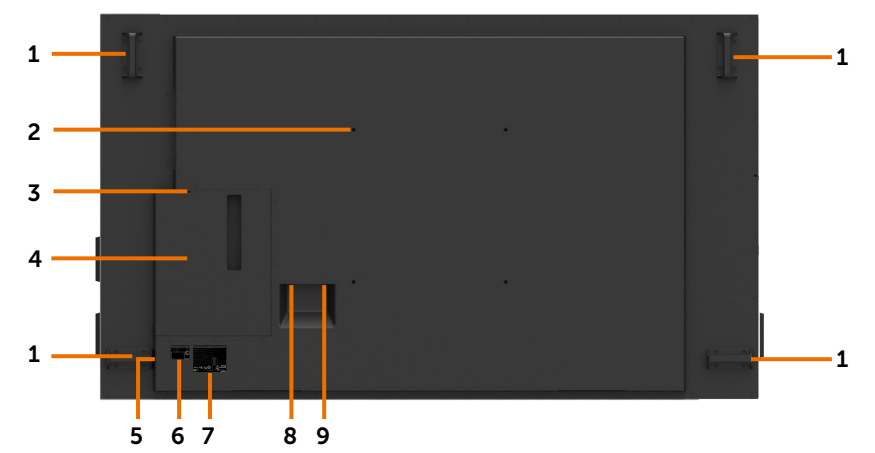

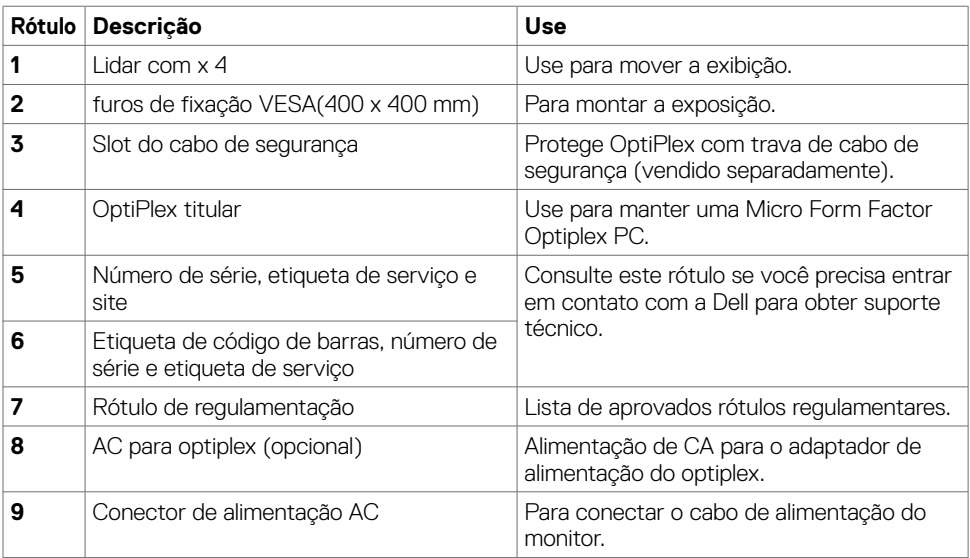

## **Vista lateral**

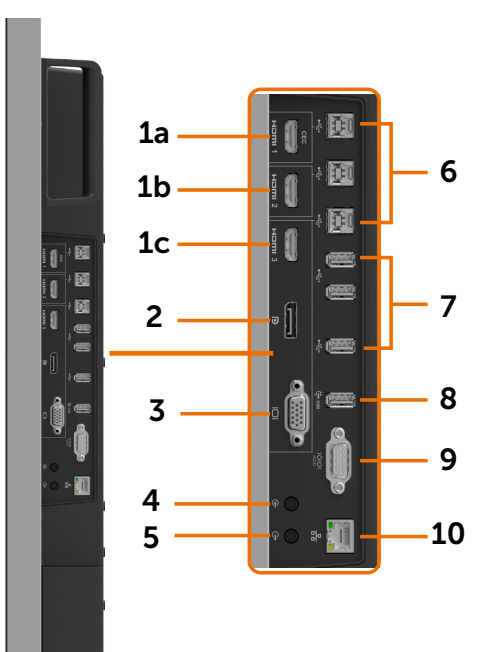

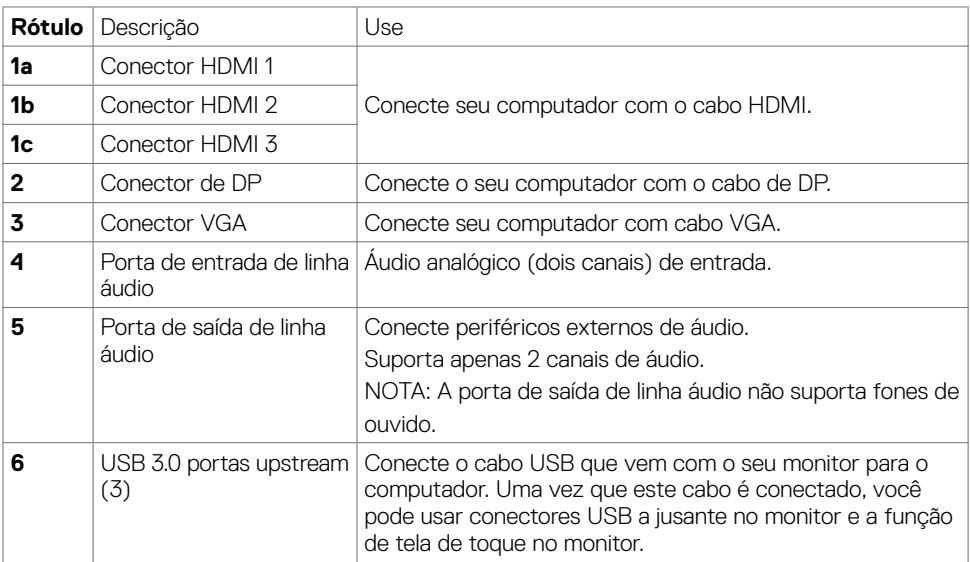

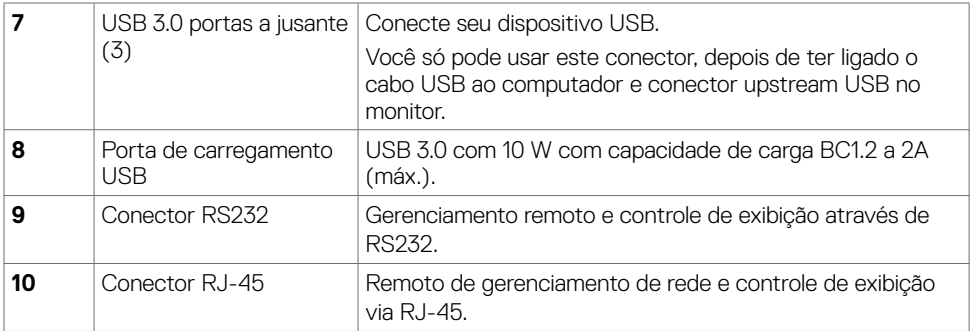

### <span id="page-10-0"></span>**Fontes de entrada e USB emparelhamento**

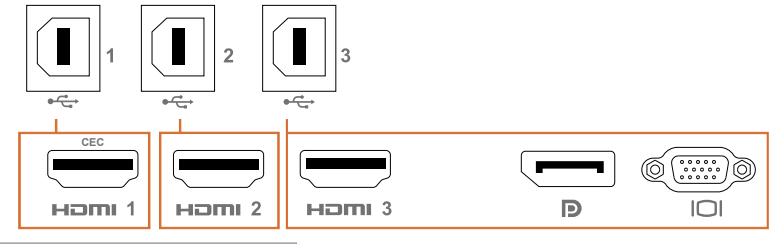

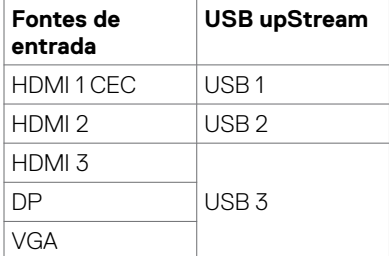

### **Vista inferior**

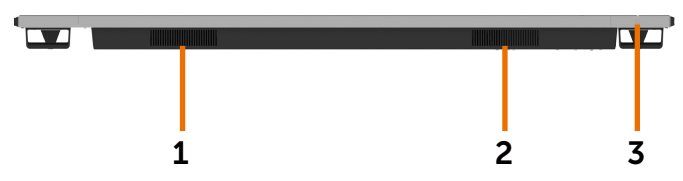

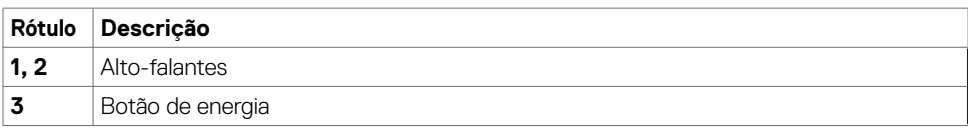

(dell

## <span id="page-11-1"></span><span id="page-11-0"></span>**Exibir as especificações**

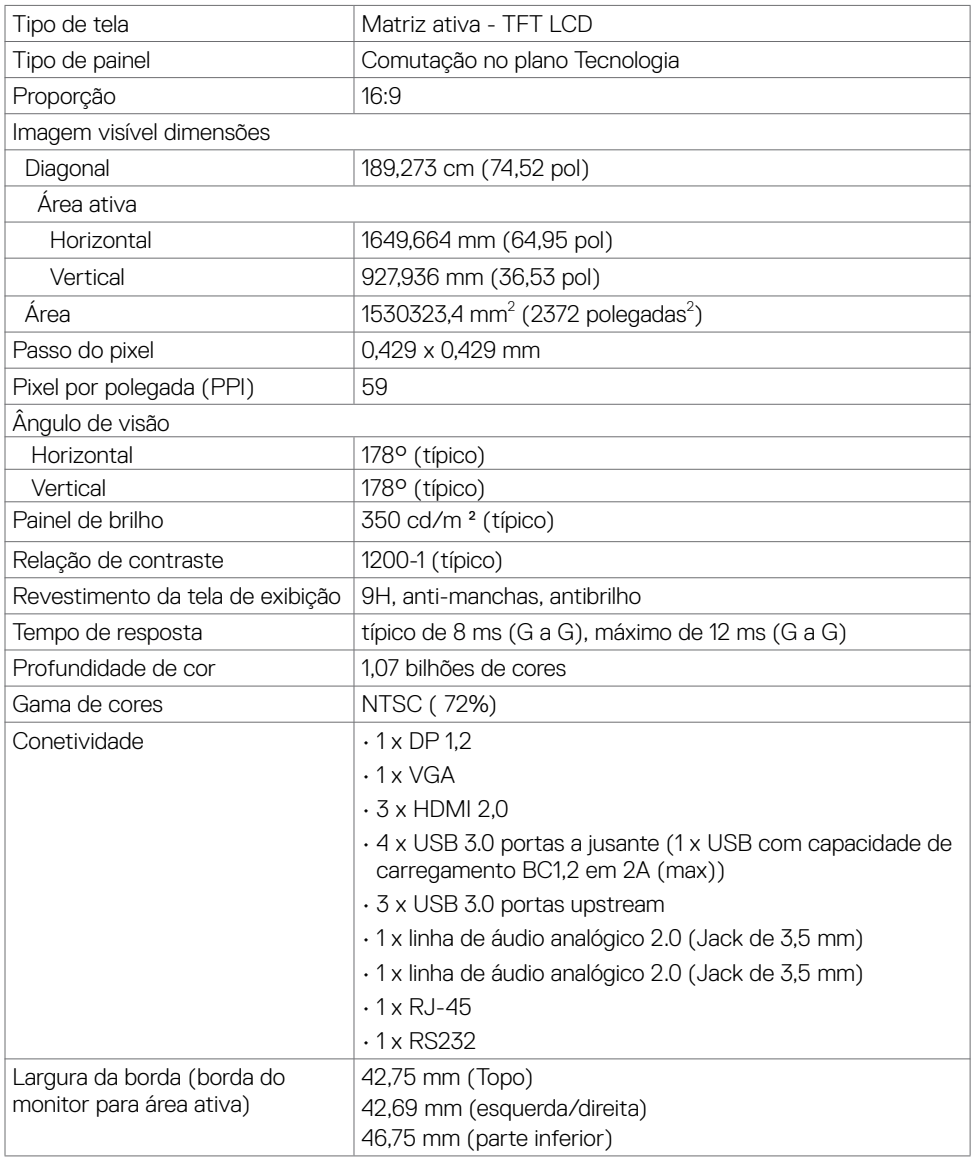

## **Toque**

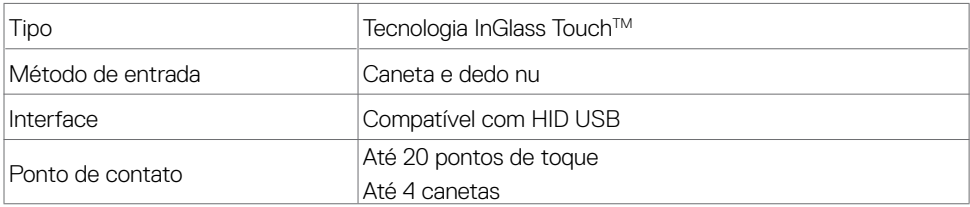

NOTA: Toque, caneta e borracha diferenciação pronta (funcionalidade sob reserva da aplicação).

### **Suporta OS**

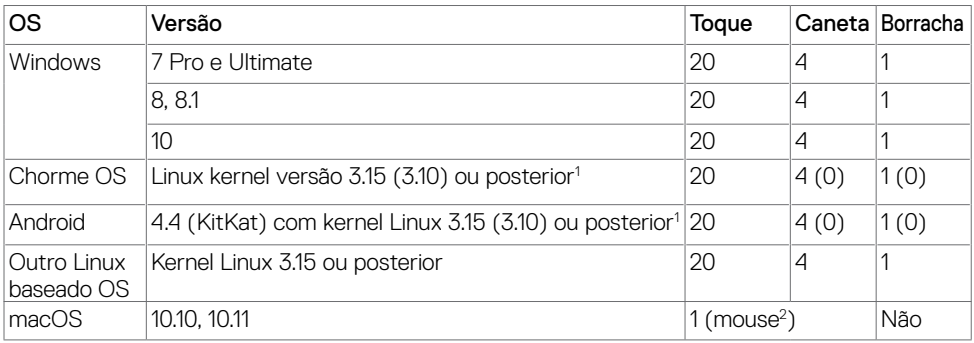

1 Funcionalidade do kernel do Linux foi verificada em 14.04 Ubuntu e Debian 8. Funcionalidade do Chrome OS e Android com Linux kernel 3.15 precisa de confirmação.

 $^2$  Emulação de mouse no modo paisagem. Multi-toque completo requer drivers adicionais no sistema host.

### **Precisão de entrada de sensor de toque**

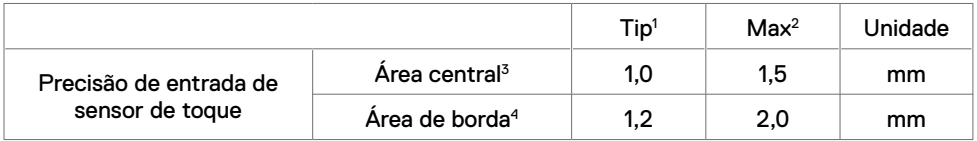

1 Precisão média na área de entrada especificada.

- 2 Precisão de 95 por cento da área de entrada especificada.
- 3 >20 mm da borda de área de contato ativo
- 4 >20 mm da borda de área de contato ativo

Observe esse sensor de toque entrada precisão é definida em relação à área de contato ativo conforme definido no desenho referência (listado em 8.1). A precisão geral do sistema, de toque de coordenadas em relação à exibição de coordenadas, é diretamente afetado por tolerâncias de montagem de integração.

## **Especificações de Resolução**

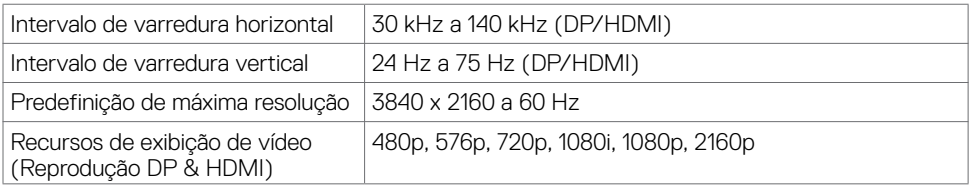

Nota: Entrada VGA resolução suportada é 1920 x 1080 somente.

### **Modos de exibição predefinidos**

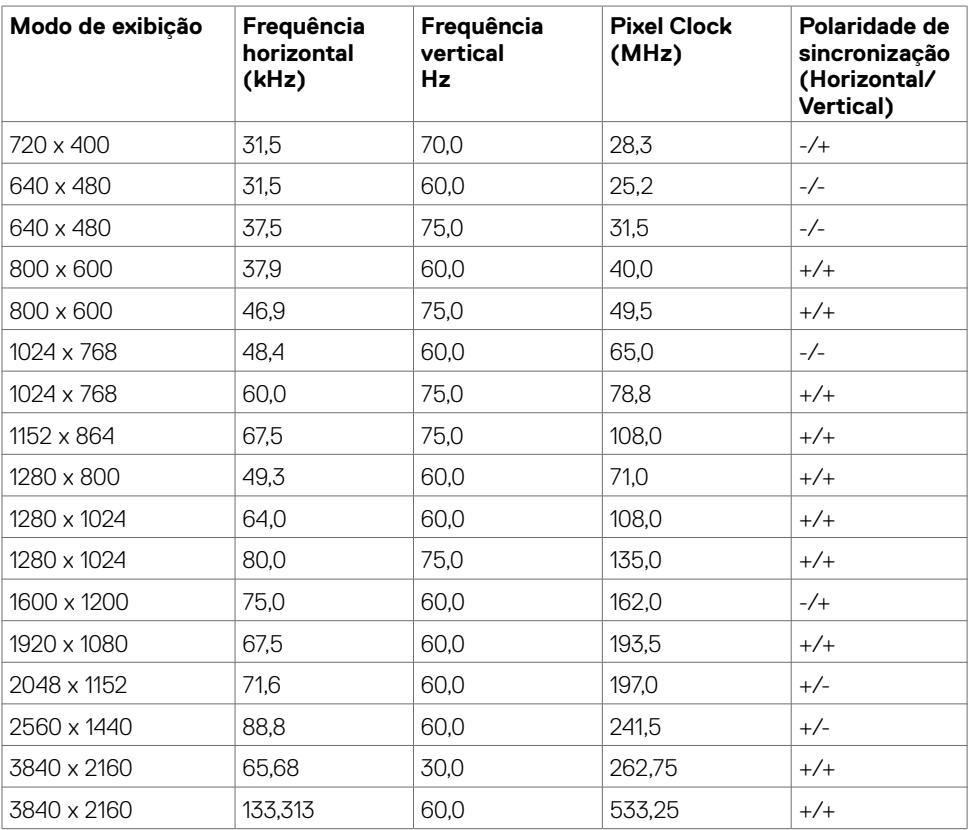

## **Especificações Elétricas**

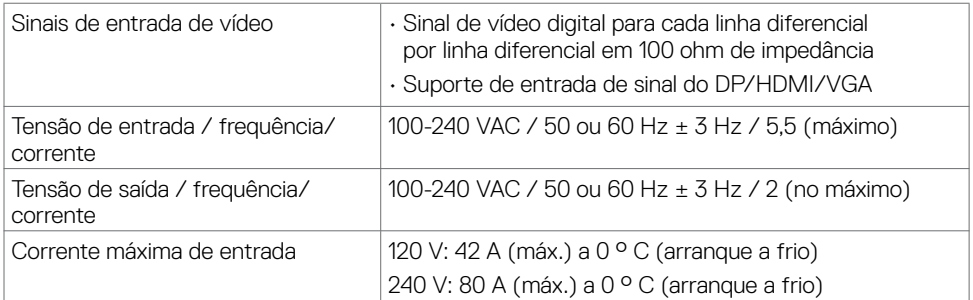

### **Características físicas**

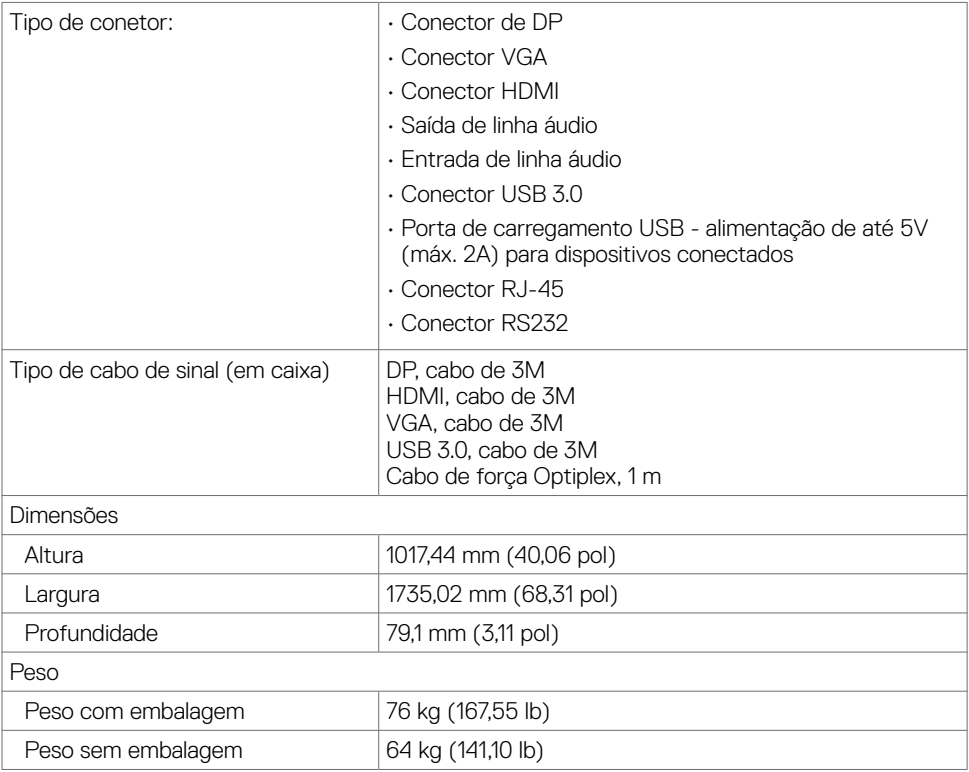

(dell

### **Características ambientais**

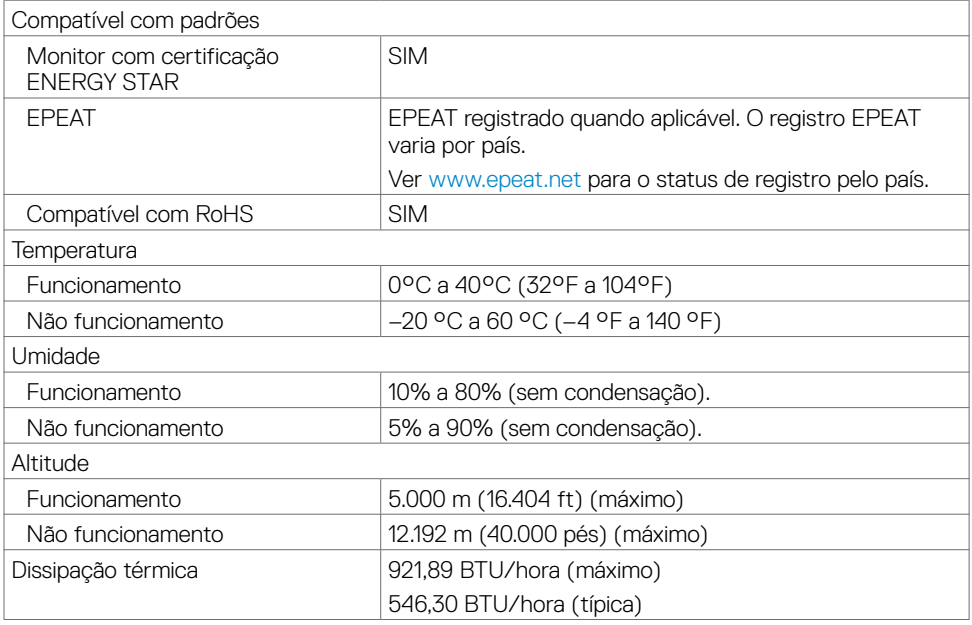

### <span id="page-15-0"></span>**Gerenciamento de energia**

Se você tiver DPM do VESA-compatível Placa de vídeo ou software instalado em seu PC, monitor automaticamente pode reduzir seu consumo de energia quando não estiver em uso. Isto é referido para como energia salvar modo \*. Se o computador detecta a entrada de teclado, mouse ou outros dispositivos de entrada, o monitor automaticamente reinicia funcionamento. A tabela a seguir mostra o consumo de energia e sinalização deste recurso de economia de energia automática.

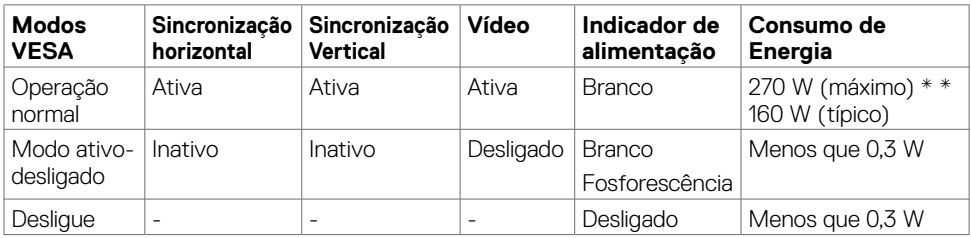

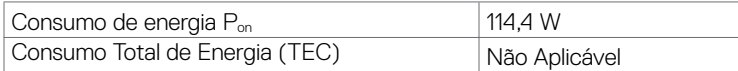

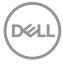

O OSD opera apenas no modo de operação normal. Se você pressionar qualquer botão no modo ativo-fora, a seguinte mensagem é exibida:

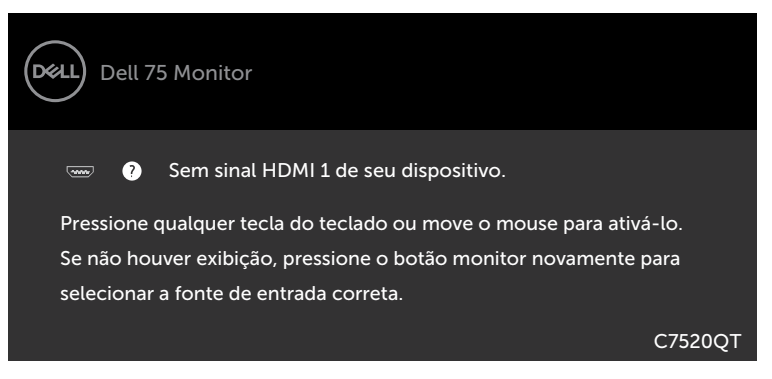

\* Zero consumo de energia no modo OFF só pode ser alcançado por desconectar o cabo principal de AC do monitor.

\*\* Consumo máximo de energia com luminância máxima e USB ativo.

Este documento é apenas informativo e reflete o desempenho em laboratório. Seu produto pode funcionar de modo diferente, dependendo do software, componentes e periféricos que você encomendou e não terá nenhuma obrigação de atualizar essas informações. Assim, o cliente não deve confiar nesta informação na tomada de decisões sobre as tolerâncias elétrica ou de outra forma. Nenhuma garantia quanto à precisão ou integridade é expressa ou implícita.

Ative o computador e o monitor para aceder ao menu OSD.

*C***OBSERVAÇÃO:** Este monitor é certificado pela ENERGY STAR.

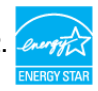

Este produto está qualificado para o ENERGY STAR nas configurações padrão de fábrica, que podem ser restauradas pela função "Reset de Fábrica" no menu OSD. Alterar as configurações padrão de fábrica ou ativar outros recursos pode aumentar o consumo de energia, que pode exceder o limite especificado pela ENERGY STAR.

### **Z** OBSERVAÇÃO:

P<sub>on</sub>: Consumo de Energia de modo ligado como definido na versão Energy Star 8.0. TEC: Consumo total de energia em kWh como definido na versão Energy Star 8.0.

**NOT** 

## **Atribuições de Pino**

#### **Conector de DP**

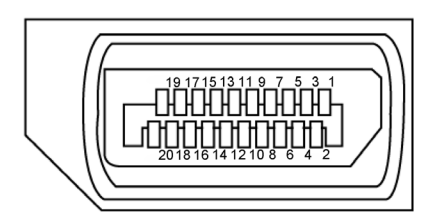

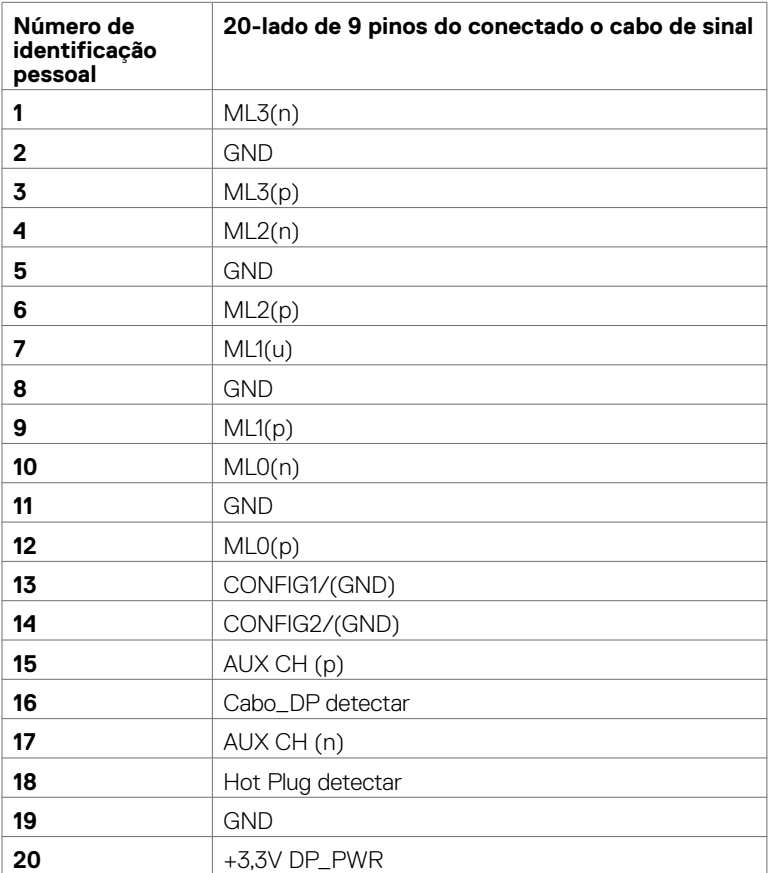

(dell

#### **Conector VGA**

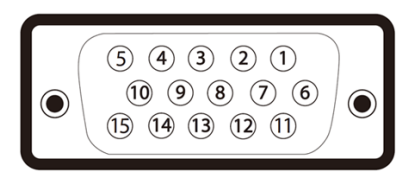

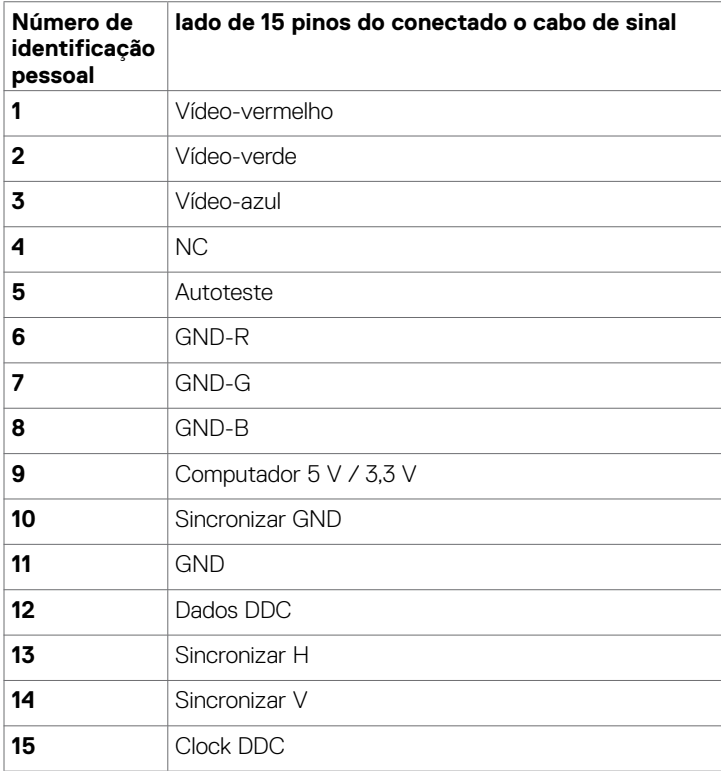

(dell

#### **Conector HDMI**

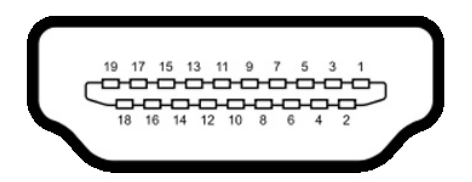

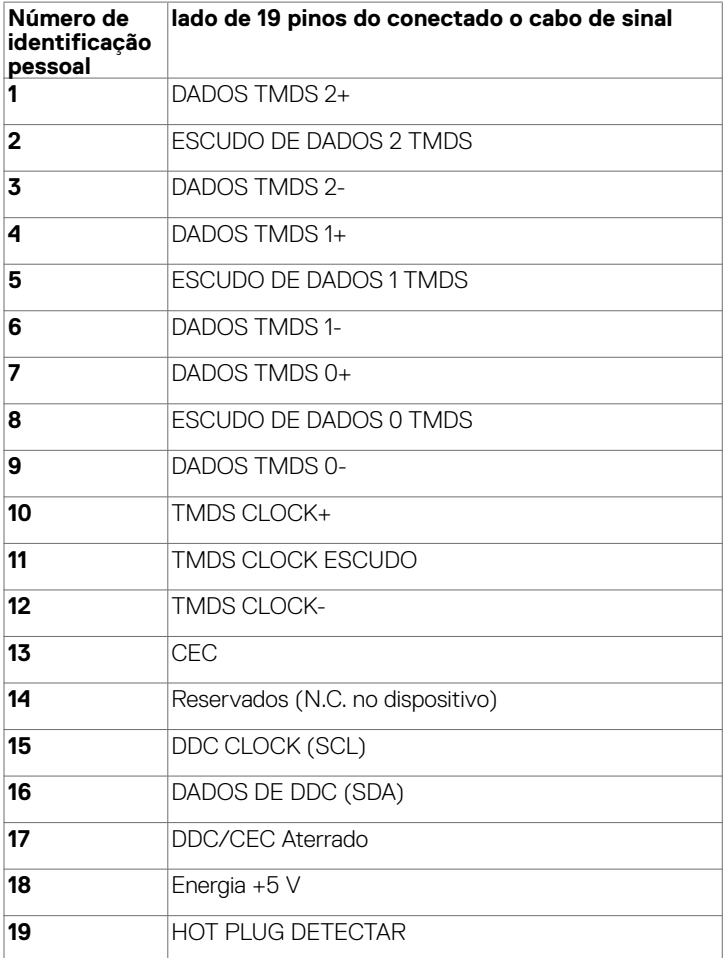

### **Conector RS232**

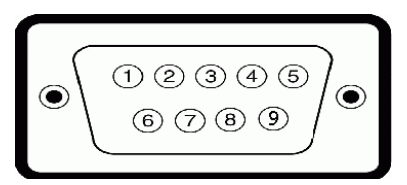

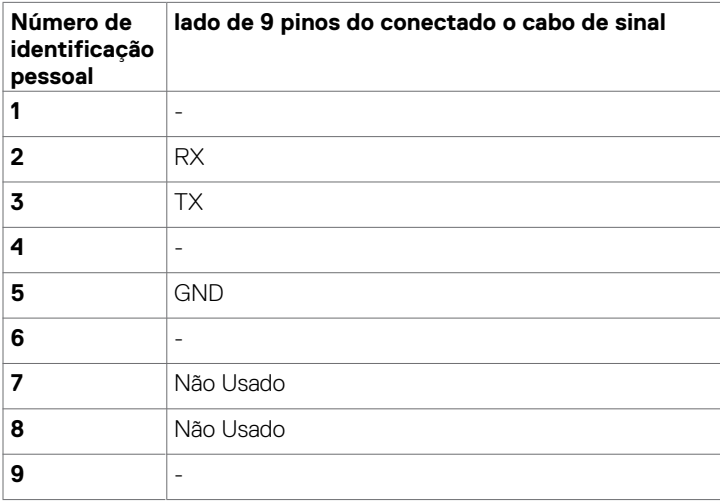

(dell

#### **Conector RJ-45**

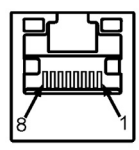

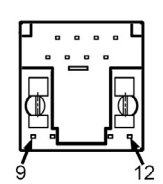

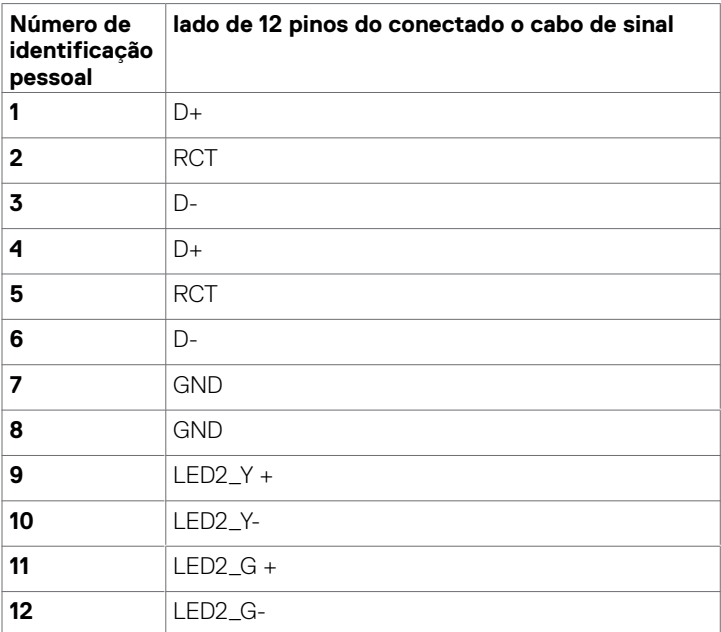

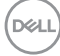

#### **Universal Serial Bus (USB)**

Esta seção fornece informações sobre as portas USB disponíveis no seu monitor.

Seu computador tem as seguintes portas USB:

- • 3 USB 3.0 upstream
- • 4 USB 3.0 downstream (1 Porta de carregamento USB)

 NOTA: Portas USB do monitor funcionam somente quando a tela é na ou no modo de economia de poder. Se você desliga o monitor e então ligá-lo, os periféricos conectados podem demorar alguns segundos para retomar a funcionalidade normal.

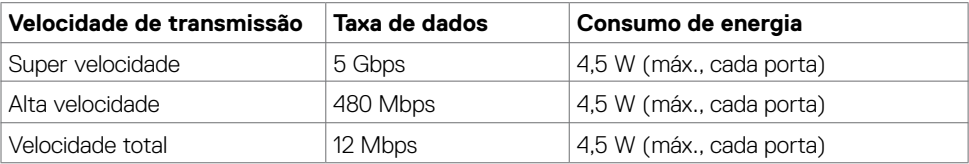

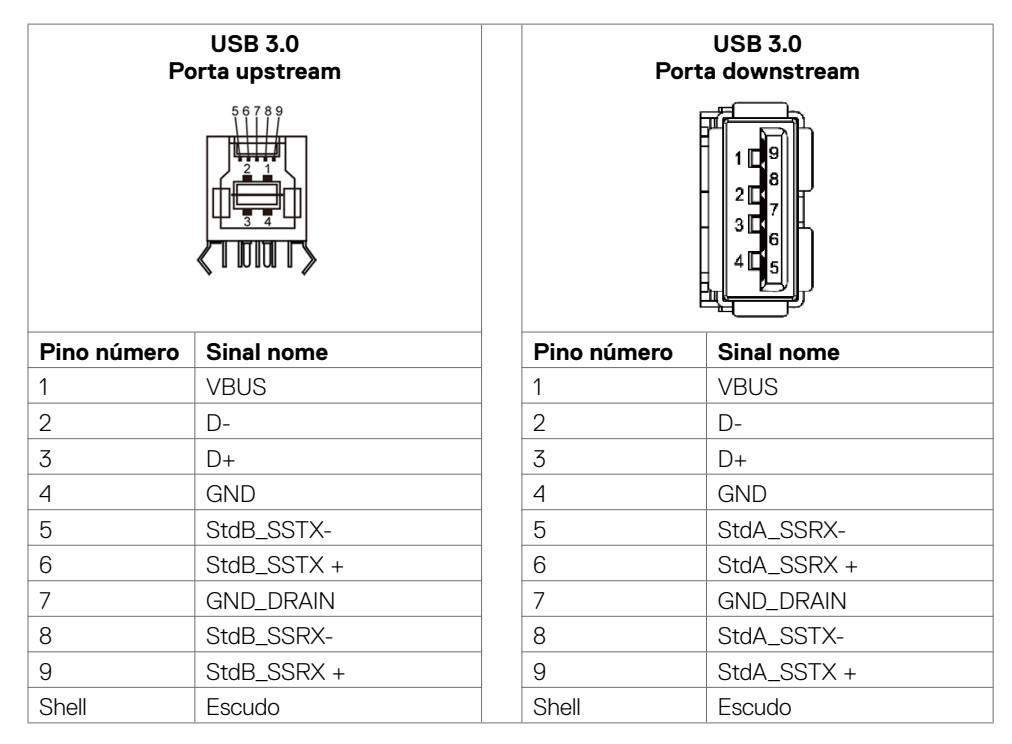

DELI

## <span id="page-23-0"></span>**Plug-and-Play**

Você pode instalar o monitor em qualquer sistema Plug-e-Play-compatível. O monitor fornece automaticamente o sistema de computador com seus dados de identificação de exposição prolongada (EDID) usando protocolos de canal (DDC) de dados de exibição para que o computador possa configurar-se e otimizar as configurações de exibição. A maioria das instalações de exibição são automáticas; Se desejar, você pode selecionar configurações diferentes. Para obter mais informações sobre como alterar as configurações de exibição, consulte [Operando o Visor / Display.](#page-33-1)

## **Política de Qualidade e Pixel do Monitor LCD**

Durante a exposição do LCD, processo de fabricação, não é incomum para um ou mais pixels para tornar-se fixa em um estado imutável que são difíceis de ver e não afetam a qualidade de exibição ou usabilidade. Para obter mais informações sobre a política de Pixel Display LCD, consulte Dell site de suporte em: http://www.dell.com/support/monitors.

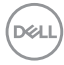

## <span id="page-24-0"></span>**Conectando o monitor**

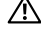

 **ADVERTÊNCIA: Antes de começar qualquer dos procedimentos desta seção, siga as [Instruções de Segurança.](#page-63-2)** 

Para conectar o seu monitor para o computador:

- **1.** Desligue o computador .
- **2.** Conecte o cabo HDMI/DP/VGA/USB do monitor ao computador.
- **3.** Ligue o monitor.
- **4.** Selecione a fonte de entrada correta no Monitor OSD Menu e ligue o computador.

## <span id="page-24-1"></span>**OptiPlex (opcional)**

### **Anexar o Optiplex**

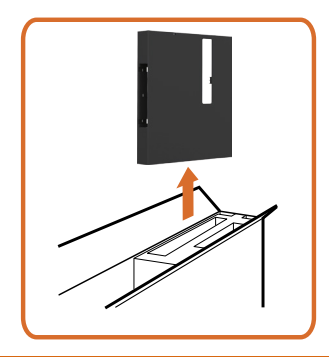

Abra a embalagem e retire o suporte do Optiplex.

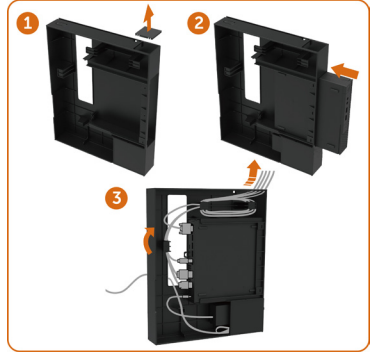

- 1. Remover a tampa do cabo.
- 2. Insira o PC Optiplex e o adaptador de energia nos respectivos compartimentos.
- 3. Conecte os cabos e direcione-os usando os ganchos de gerenciamento de cabos que estão dentro do suporte da caixa do PC.

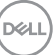

Deslize o Optiplex titular volta no monitor.

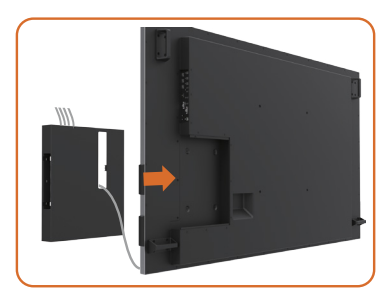

### **Conexão de PC externo**

### **Conexão dos cabos de áudio**

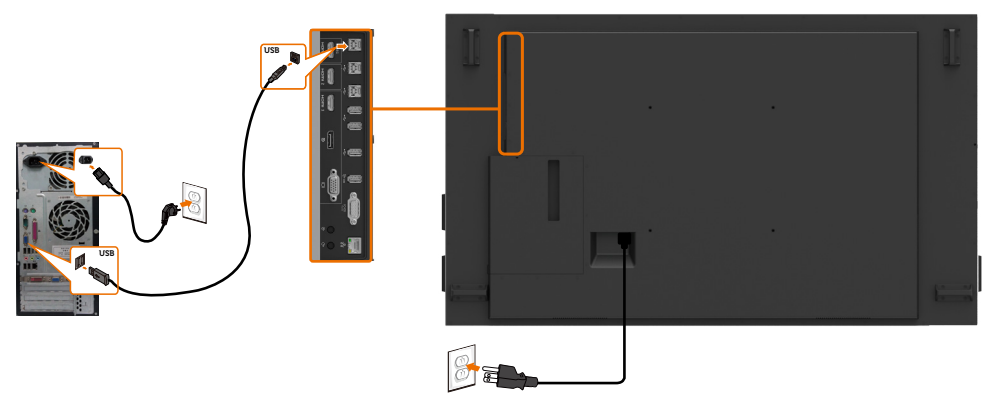

NOTA: Ver seção em [fontes de entrada e emparelhamento USB](#page-10-0).

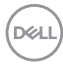

### **Conexão dos cabos HDMI**

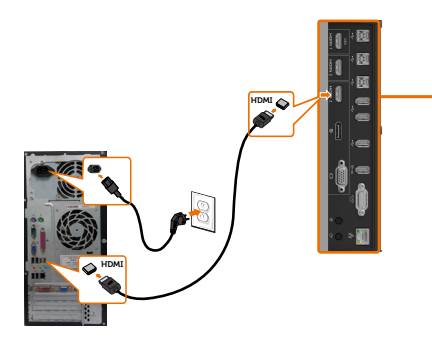

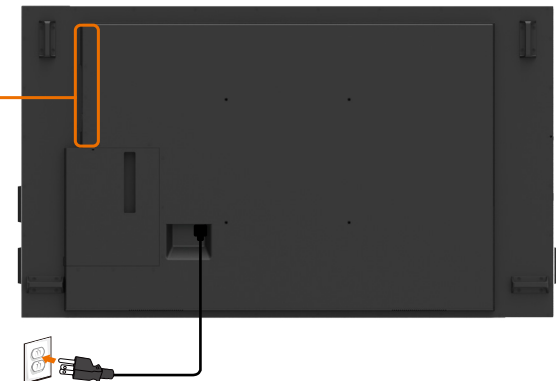

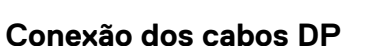

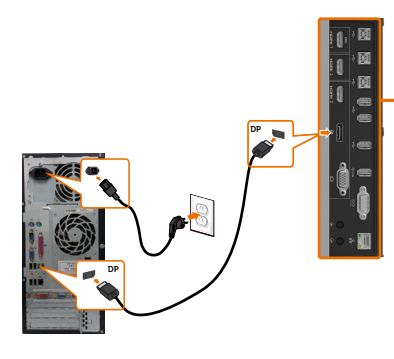

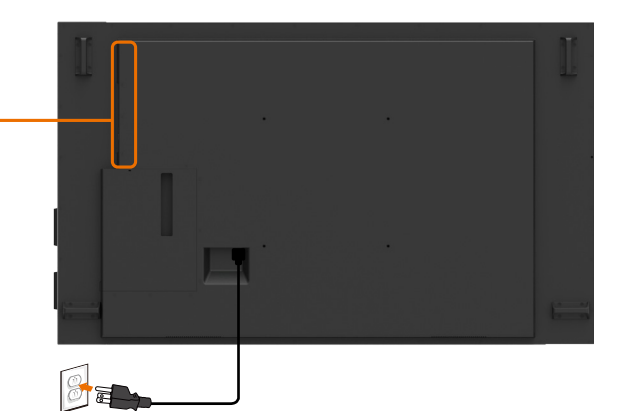

**Conexão dos cabos VGA** 

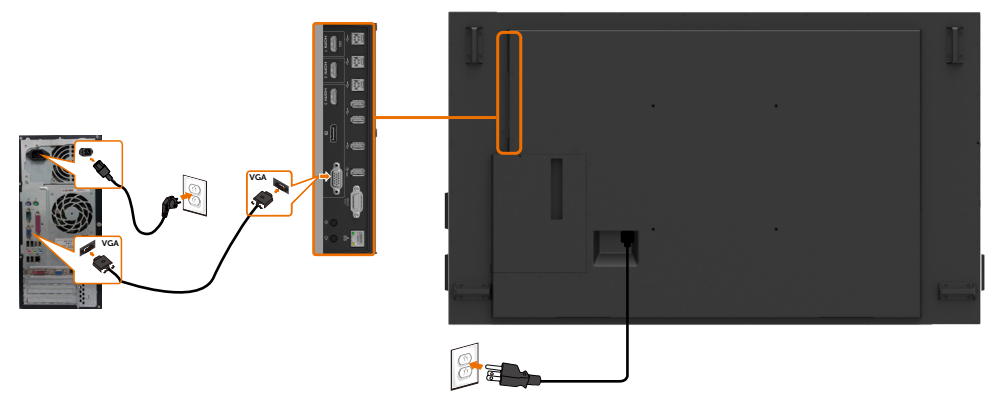

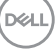

## **Conectando o Optiplex Conexão dos cabos HDMI**

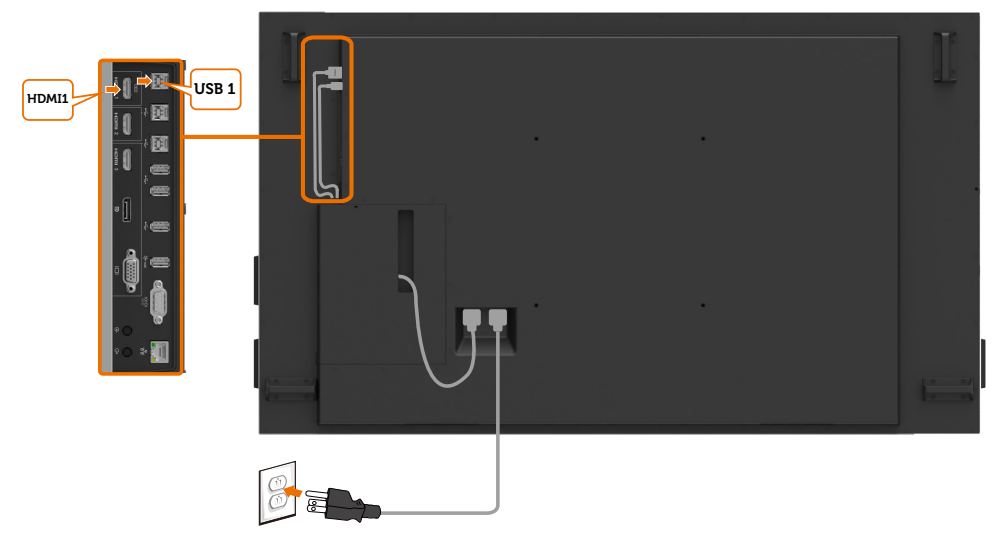

### **Conexão dos cabos DP**

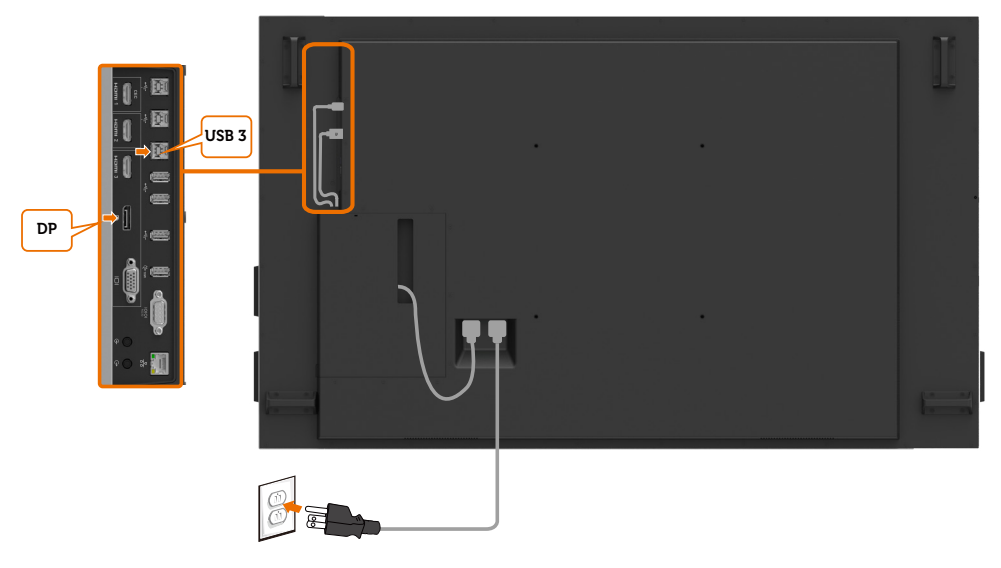

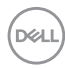

## **Conexão dos cabos VGA**

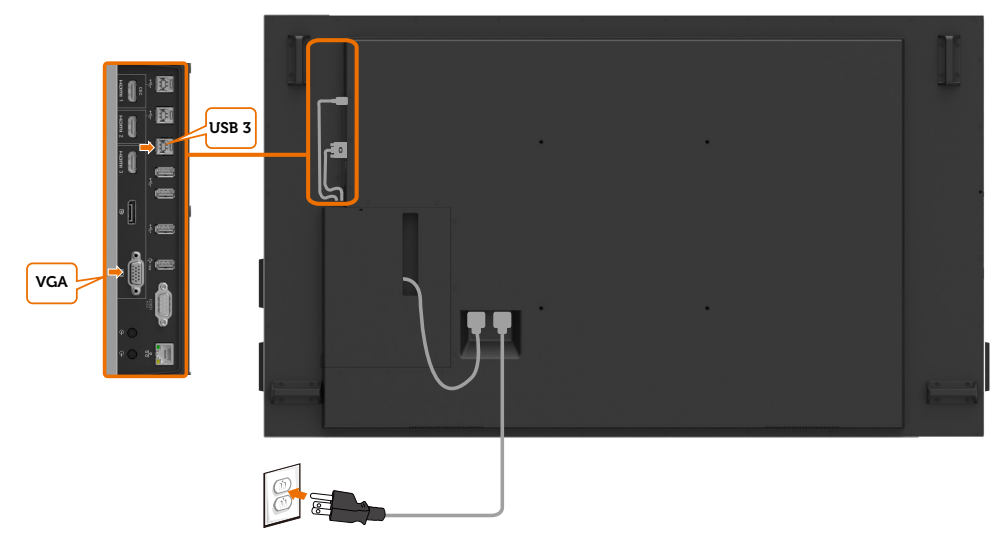

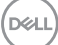

## <span id="page-29-0"></span>**Montagem (opcional) de parede**

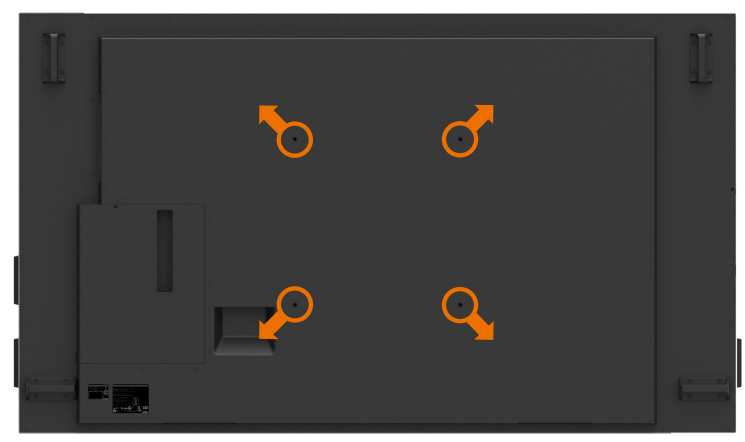

(Dimensão do parafuso: M8 x 35 mm).

Consulte a instrução de instalação que vem com o suporte de parede de festa 3 compras do cliente. Base compatível com VESA montagem kit (400 x 400) mm.

- **1.** Instale a placa de parede a parede.
- **2.** Coloque o painel de exibição em um pano macio ou uma almofada sobre uma mesa plana estável.
- **3.** Una os suportes de montagem da parede kit para a visualização de montagem.
- **4.** Instale o monitor à placa de parede.
- **5.** Certifique-se de exibição é montada verticalmente com nenhuma inclinação para a frente ou para trás e um nivelador é usado para ajudar a montar a exposição.

#### $\mathscr U$  NOTA:

- • Jangan coba-coba memasang di dinding sendiri Monitor Sentuh. Harus dipasang teknisi yang berkualifikasi.
- • Dudukan Dinding yang direkomendasikan untuk Monitor ini bisa dijumpai di situs web dukungan Dell di [dell.com/support.](http://www.dell.com/support)

 $\mathscr{U}$  NOTA: Somente para uso com suporte para montagem em parede com certificação UL ou CSA ou GS, com peso mínimo/capacidade de carga do produto.

## <span id="page-30-0"></span>**Controle Remoto**

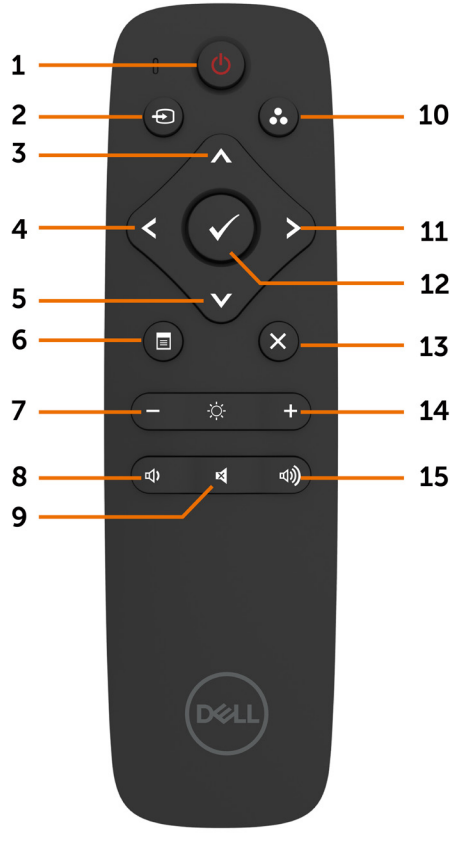

#### **1. Botão de energia**

Ligue ou desligue esta exposição.

#### **2. Fonte de Entrada**

Selecione fonte de Entrada Prensagem

#### **V** botão para

Selecione VGA ou DP ou HDMI 1 ou 2 HDMI ou HDMI 3.

Prensagem Botão para confirmar e sair.

#### **3. Para cima**

Pressione para mover a seleção para cima no menu OSD.

#### **4. Esquerda**

Pressione para mover a seleção no menu OSD.

#### **5. Tectriz**

Pressione para mover a seleção para baixo no menu OSD.

#### **6. Menu**

Pressione para ativar o menu OSD.

#### **7. Brilho -**

Pressione para diminuir o brilho.

#### **8. Volume**

Pressionar para diminuir o volume

#### **9. MUTE (Silêncio)**

Pressione para ativar a função de silenciamento ligar/desligar.

#### **10. modos pré-ajustados**

Exibir informações sobre os modos predefinidos.

#### **11. Direita**

Pressione para mover para a direita de seleção no menu OSD.

#### **12. OK**

Confirme uma entrada ou seleção.

#### **13. Sair**

Pressione para sair do Menu.

#### **14. Brilho**

Pressione para aumentar o brilho.

#### **15. Volume +**

Pressionar para aumentar o volume

**D**&LI

#### **Inserir as pilhas no controle remoto**

O controlo remoto é alimentado por pilhas AAA de 1,5 2 v.

Para instalar e trocar as pilhas:

- **1.** Pressione e deslize a tampa para abri-lo.
- **2.** Alinhar as pilhas de acordo com o (+) e (–) indicações dentro do compartimento de pilha
- **3.** Troque a tampa.

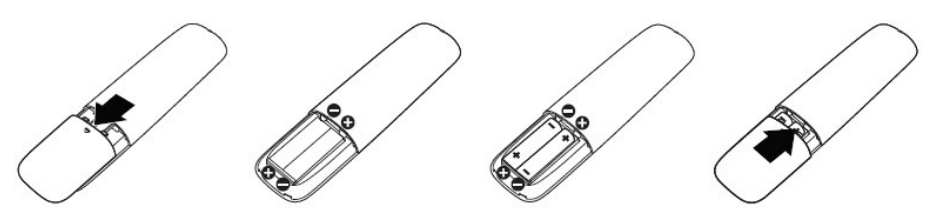

#### **CUIDADO: A utilização incorreta das pilhas pode resultar em vazamentos ou ruptura. Certifique-se de seguir estas instruções:**

- Coloque pilhas "AAA", combinando o  $(+)$  e  $(-)$  assina em cada bateria para o  $(+)$  e  $(-)$  sinais do compartimento da bateria.
- Nunca misture tipos de baterias.
- Não combine pilhas novas com usados. Causa menor vida ou vazamento das baterias.
- Remova as baterias descarregadas imediatamente para evitar vazamento de líquido no compartimento das pilhas. Não toque ácido de bateria exposta, pois pode danificar sua pele.

 NOTA: Se você não pretende usar o controle remoto por um longo período, remova as pilhas.

#### **Manuseando o controle remoto.**

- Não exponha a choques fortes.
- Não permita que água ou outros líquidos para respingo no controle remoto. Se o controle remoto for molhado, seque-o imediatamente.
- Evite a exposição ao calor e vapor.
- Além de instalar as baterias, não abrir o controle remoto.

**D**EL

#### **Faixa de operação do controle remoto**

Aponte a parte superior do controle remoto para o sensor remoto do monitor LCD durante a operação da tecla.

Use o controle remoto a uma distância de cerca de 7 metros do sensor do controle remoto ou na horizontal e vertical ângulo de 22,5 ° a uma distância de cerca de 7 m.

*<b>2* NOTA: O controle remoto pode não funcionar corretamente quando o sensor de controle remoto no monitor está sob luz direta do sol ou iluminação forte, ou quando há um obstáculo no caminho da transmissão do sinal.

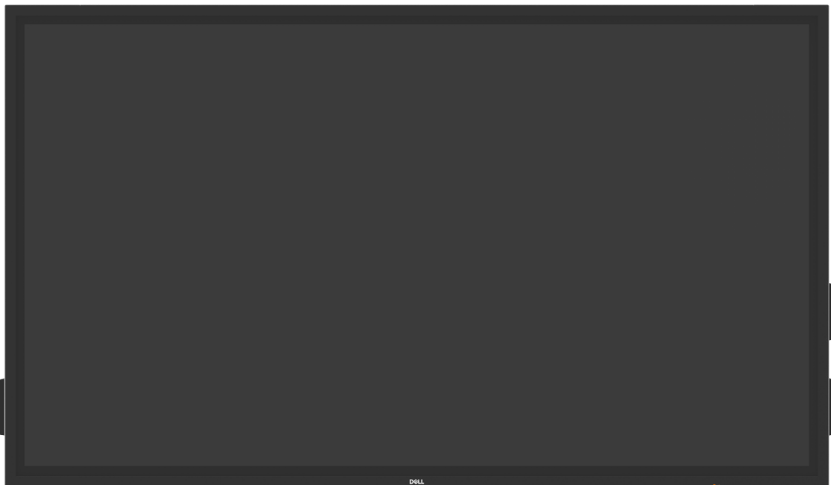

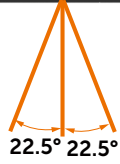

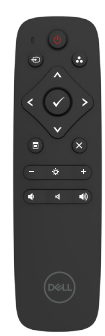

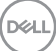

## <span id="page-33-1"></span><span id="page-33-0"></span>**Ligar o Monitor**

Pressionar o **Alimentação** botão para ativar a visualização de ligado e desligado. O LED branco indica que a exposição é sobre e totalmente funcional. Um LED branco brilhante indica o modo de poupança de energia DPMS.

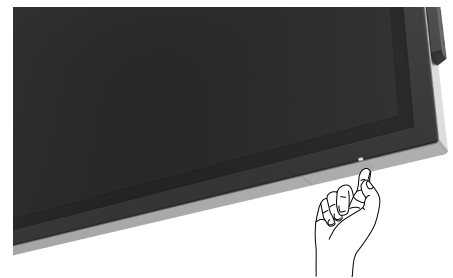

## **Iniciador do OSD de Toque**

Esta exposição vem com um toque as funcionalidades OSD. Pressione a tecla de toque de lançador OSD para acessar as funcionalidades.

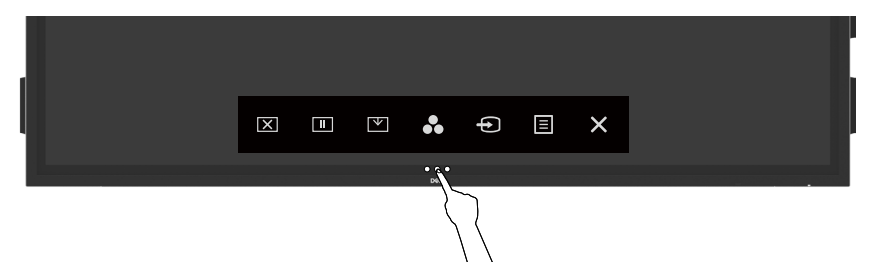

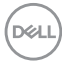

## <span id="page-34-0"></span>**Usando o Iniciador do Controle de Toque**

Use os ícones de controle de toque na frente da tela para ajustar as características da imagem a ser exibida. Como você pode usar estes ícones para ajustar os controles, uma OSD mostra os valores numéricos das características como eles mudam.

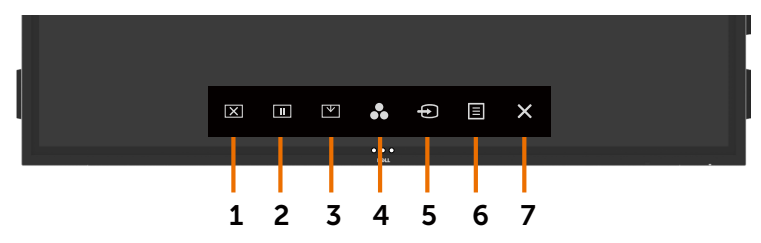

A tabela a seguir descreve os ícones de controle de toque:

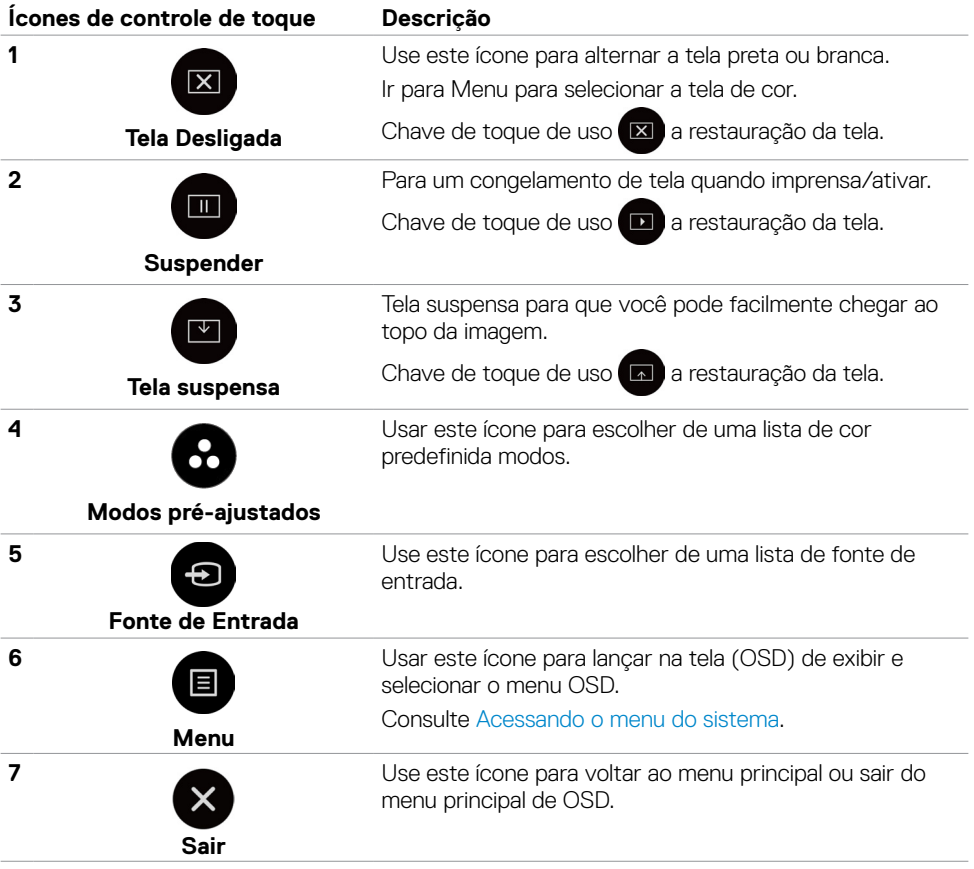

**D**<sup></sup>

## <span id="page-35-0"></span>**Usando a função de bloqueio OSD**

**1.** Pressione o botão de toque do inicializador OSD.

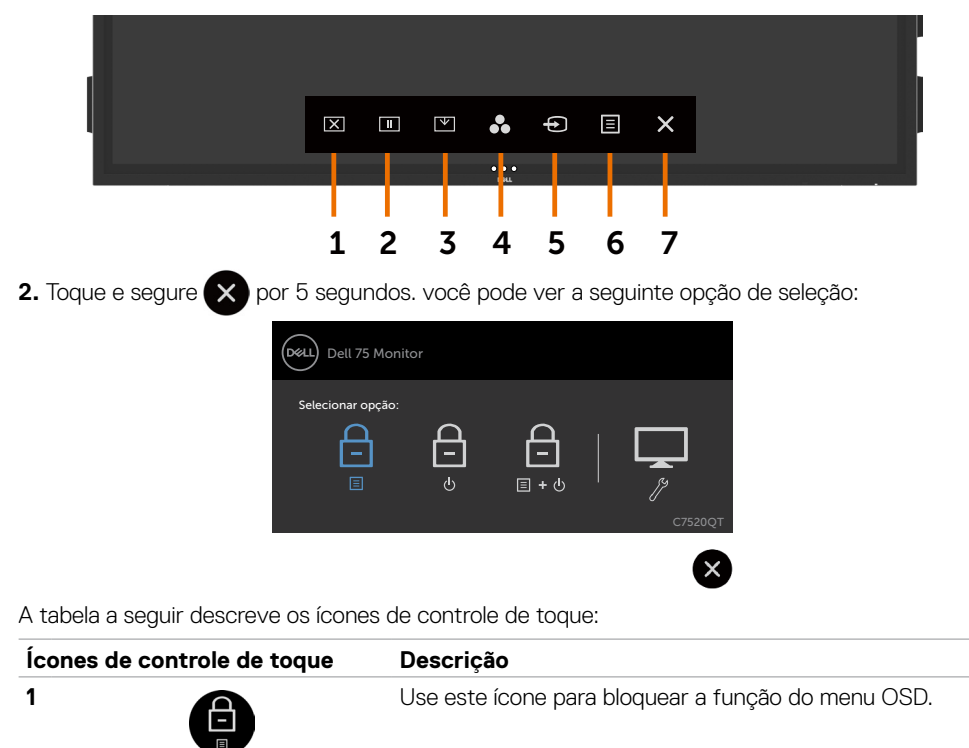

**Menu de bloqueio OSD** 

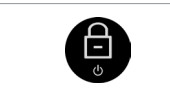

Use este ícone para evitar que o botão de energia desligue.

**Bloqueio do botão de energia**

**3**

**4**

**2**

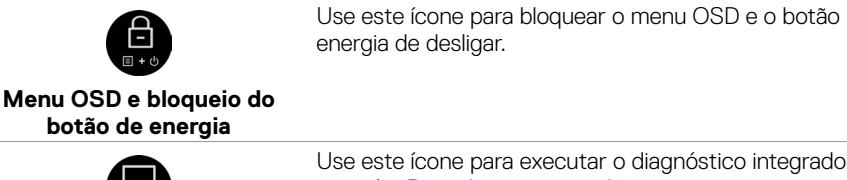

Use este ícone para executar o diagnóstico integrado, consulte [Diagnóstico integrado](#page-57-1).

**Diagnóstico integrado**

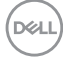

<span id="page-36-0"></span>**3.** Toque e segure **by** por 5 segundos, toque em **integral para desbloquear.** 

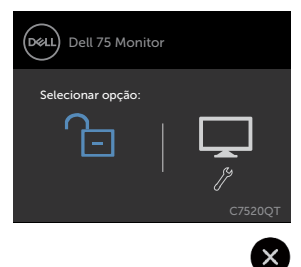

## **Usando o Menu de instruções no tela (OSD)**

#### <span id="page-36-1"></span>**Acessando o menu do sistema**

 NOTA: As alterações feitas usando o menu OSD são salvas automaticamente se Ø Você mover para outro menu OSD, sair do menu OSD ou aguarde o menu OSD para desaparecer.

**1** Pressionar o **E** icone no controle remoto ou lançador de OSD touch chave para abrir o menu OSD.

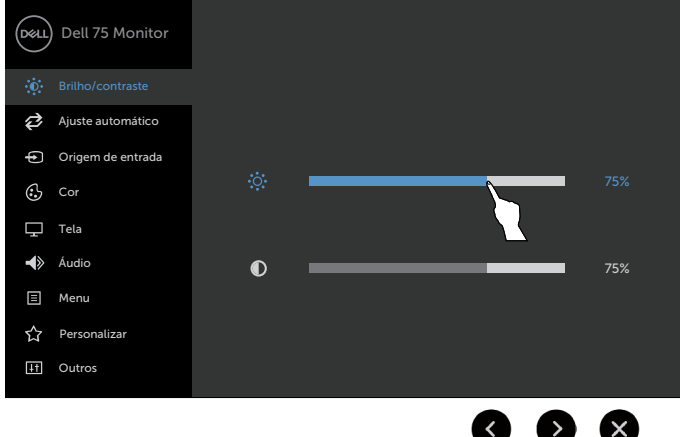

Use os ícones para ajustar as configurações de imagem.

#### **Ícone de controle de toque Descrição**

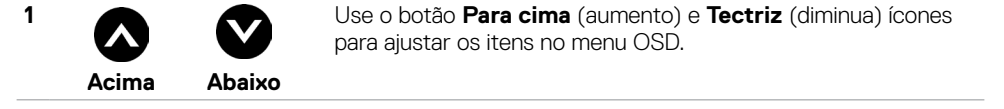

**D**&LI

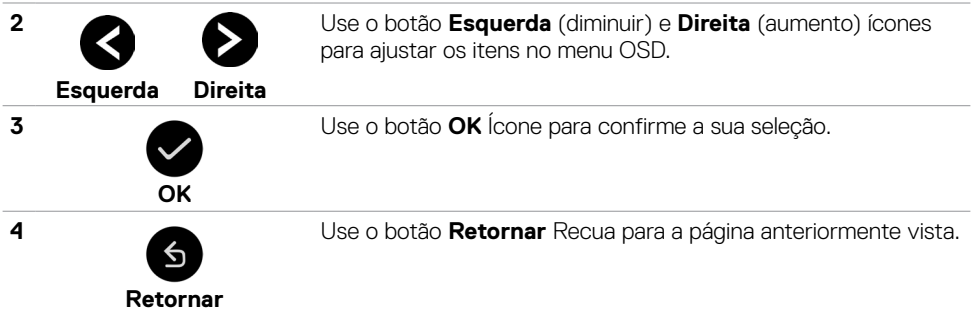

## **Controle de toque OSD**

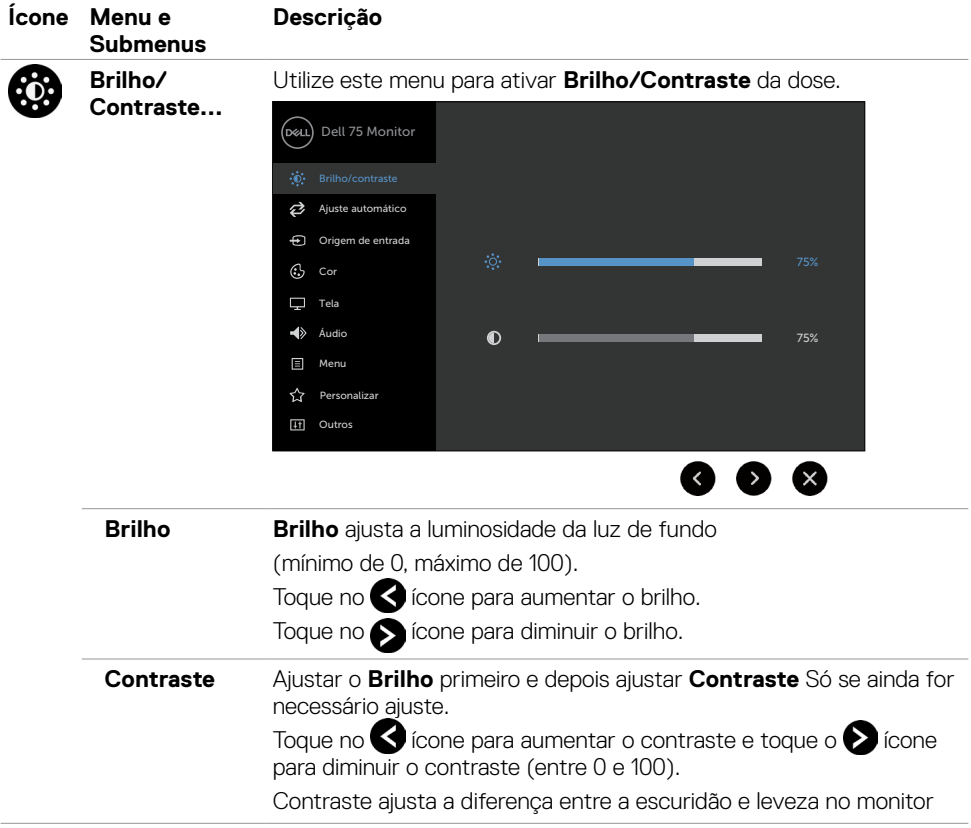

 $\int$ DELL

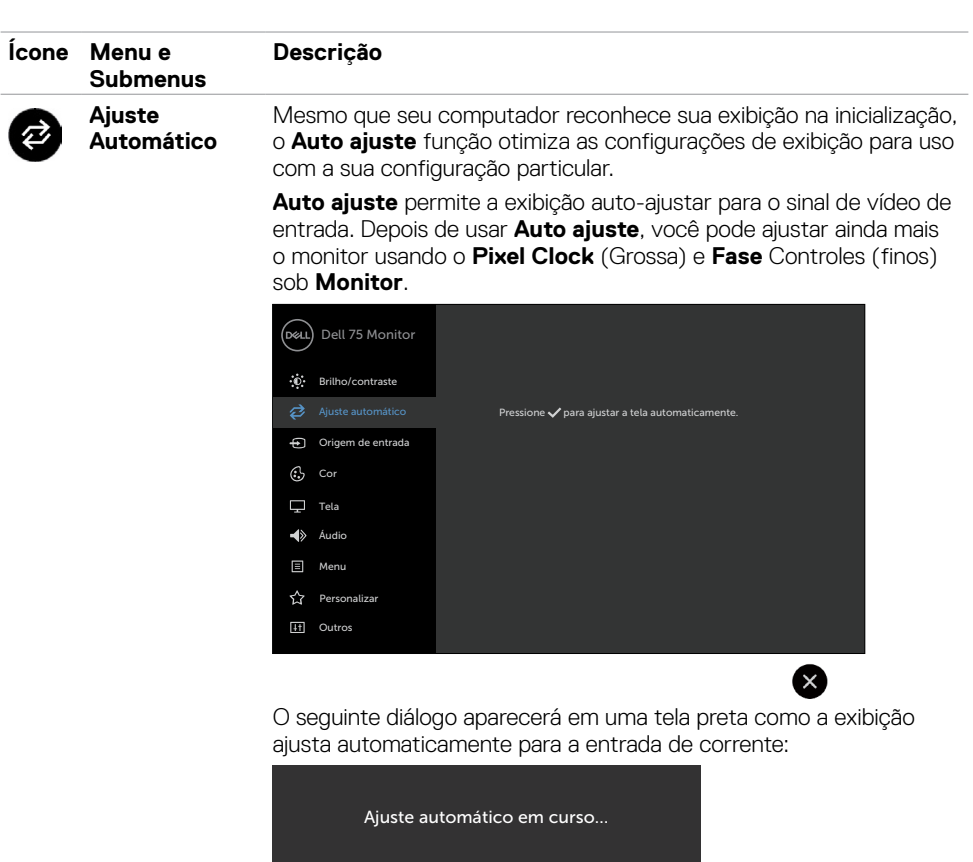

NOTA: Na maioria dos casos, o ajuste automático produz a melhor imagem para sua configuração.

NOTA: Opção de auto ajuste recurso só está disponível quando o monitor está conectado usando o cabo VGA.

DELL

<span id="page-39-0"></span>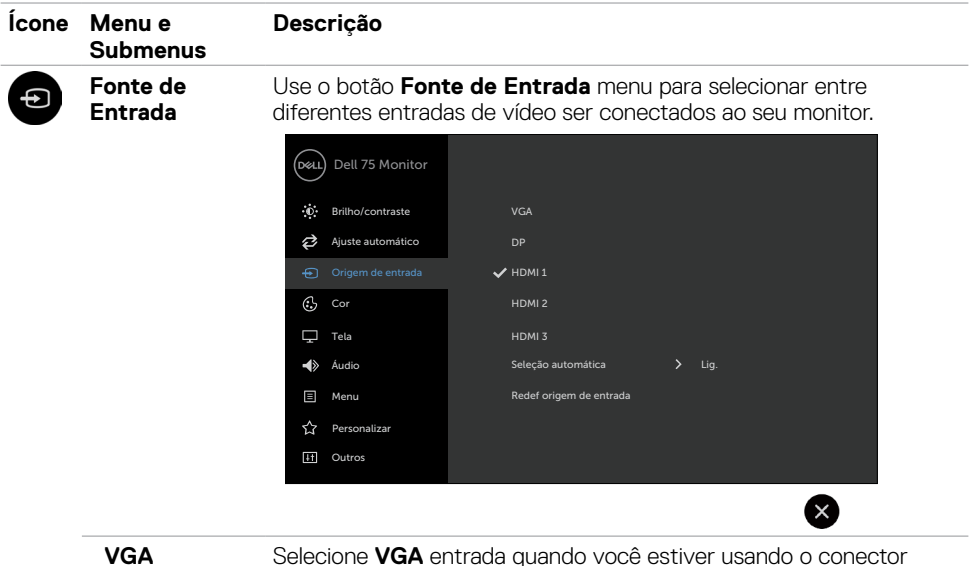

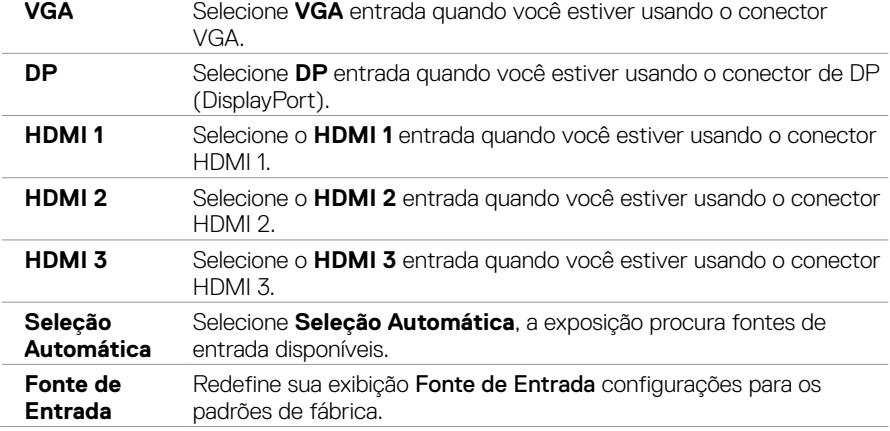

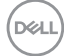

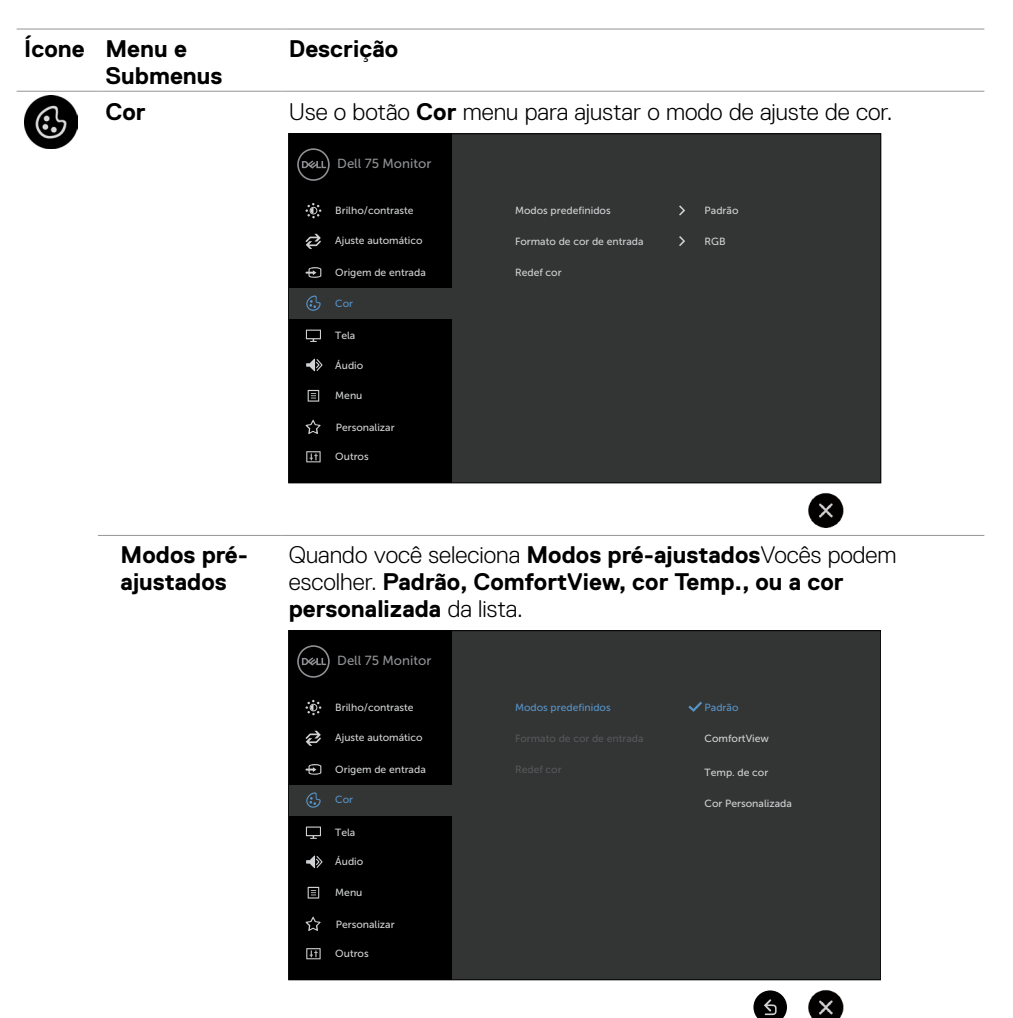

- • Modelo: Configurações de cores padrão. Este é o modo padrão.
- • ComfortView: Diminui o nível de luz azul emitida pela tela para visualização mais confortável para os olhos.

NOTA: Para reduzir o risco de fadiga ocular e dor de garganta/ braço/costas/ombros da usando a exposição por longos períodos de tempo, nós sugerimo-lo para:

**D**&LI

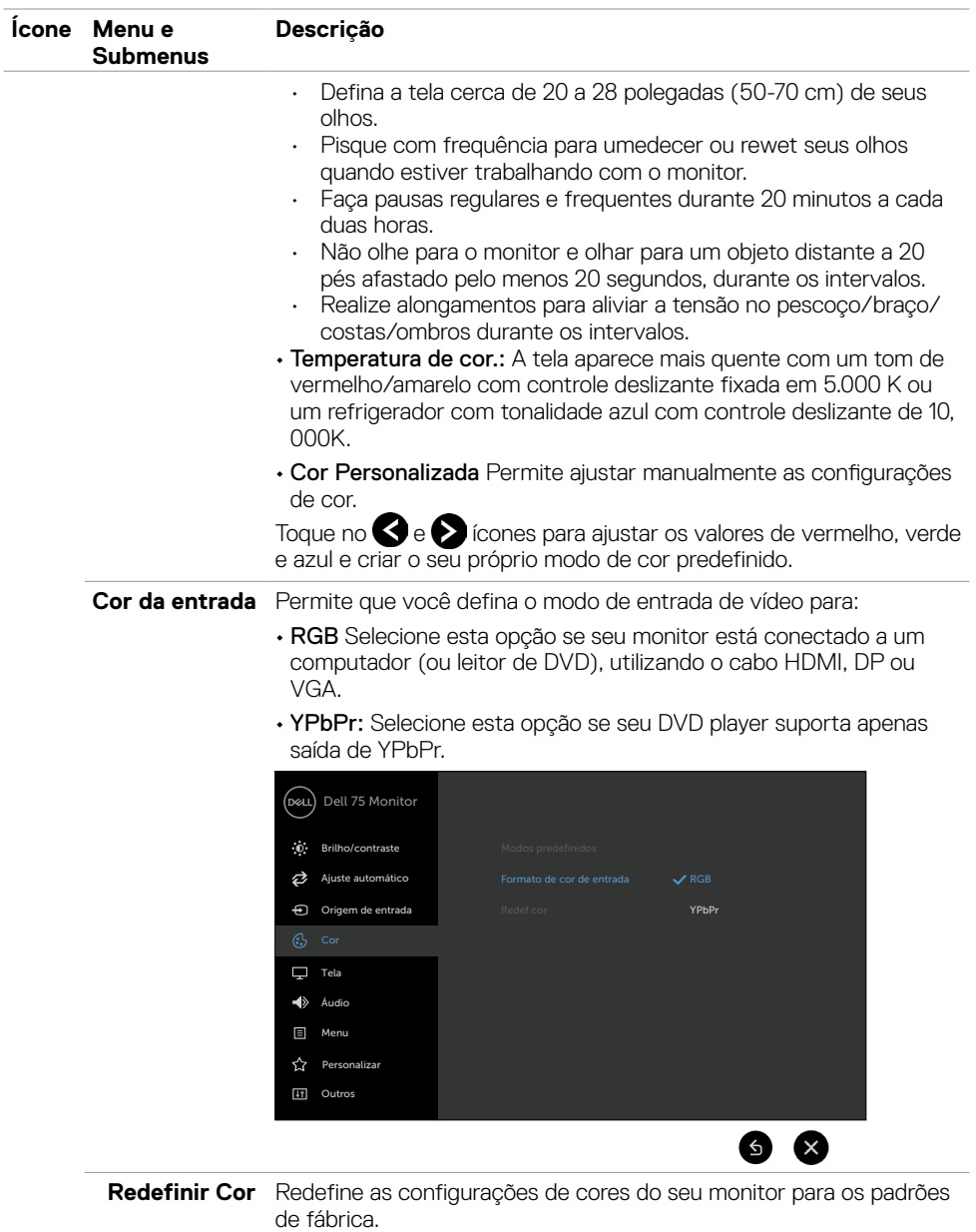

**42 | Operando o monitor**

 $(\overline{DCL}$ 

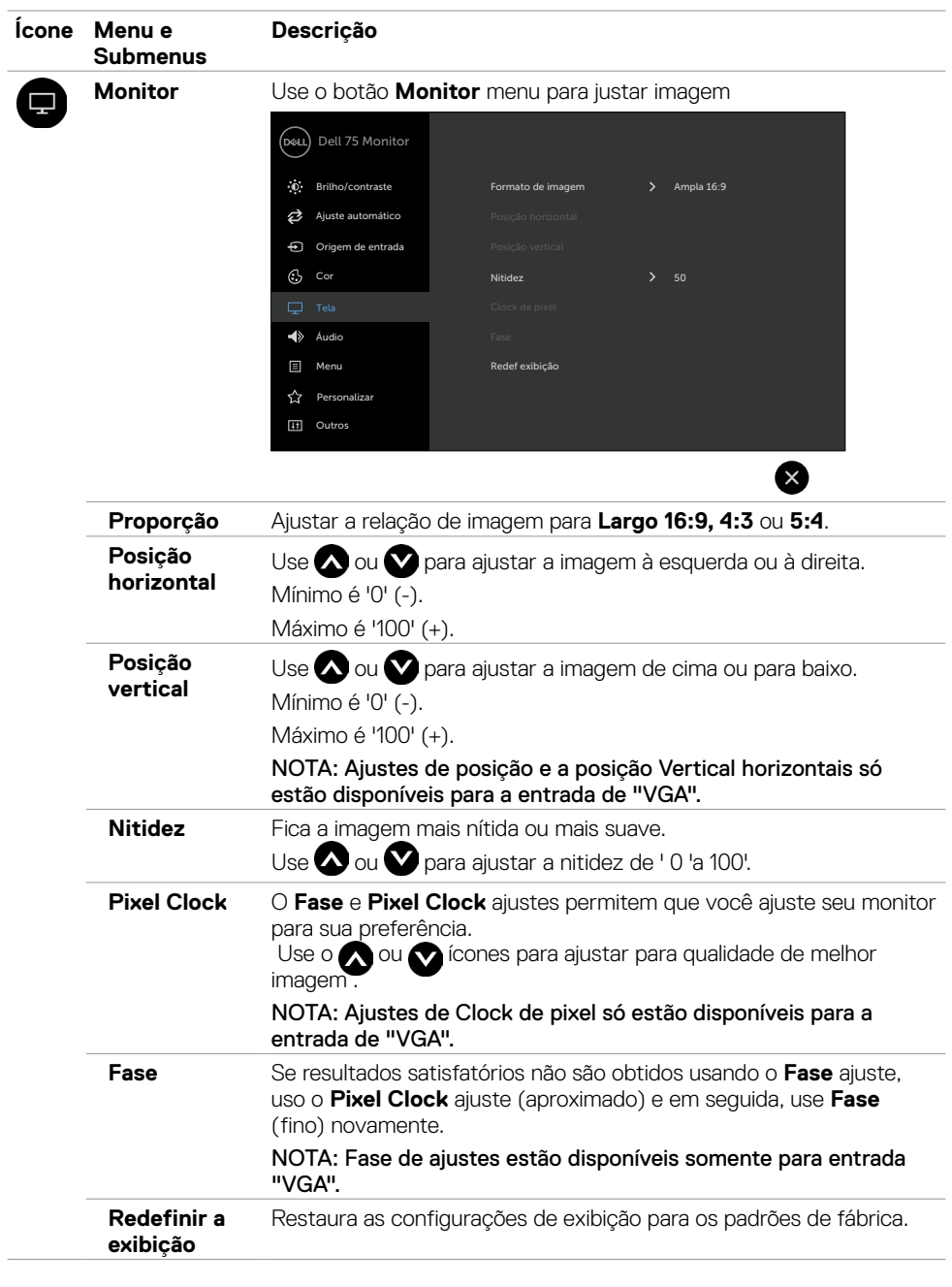

 $(\sim$ ll

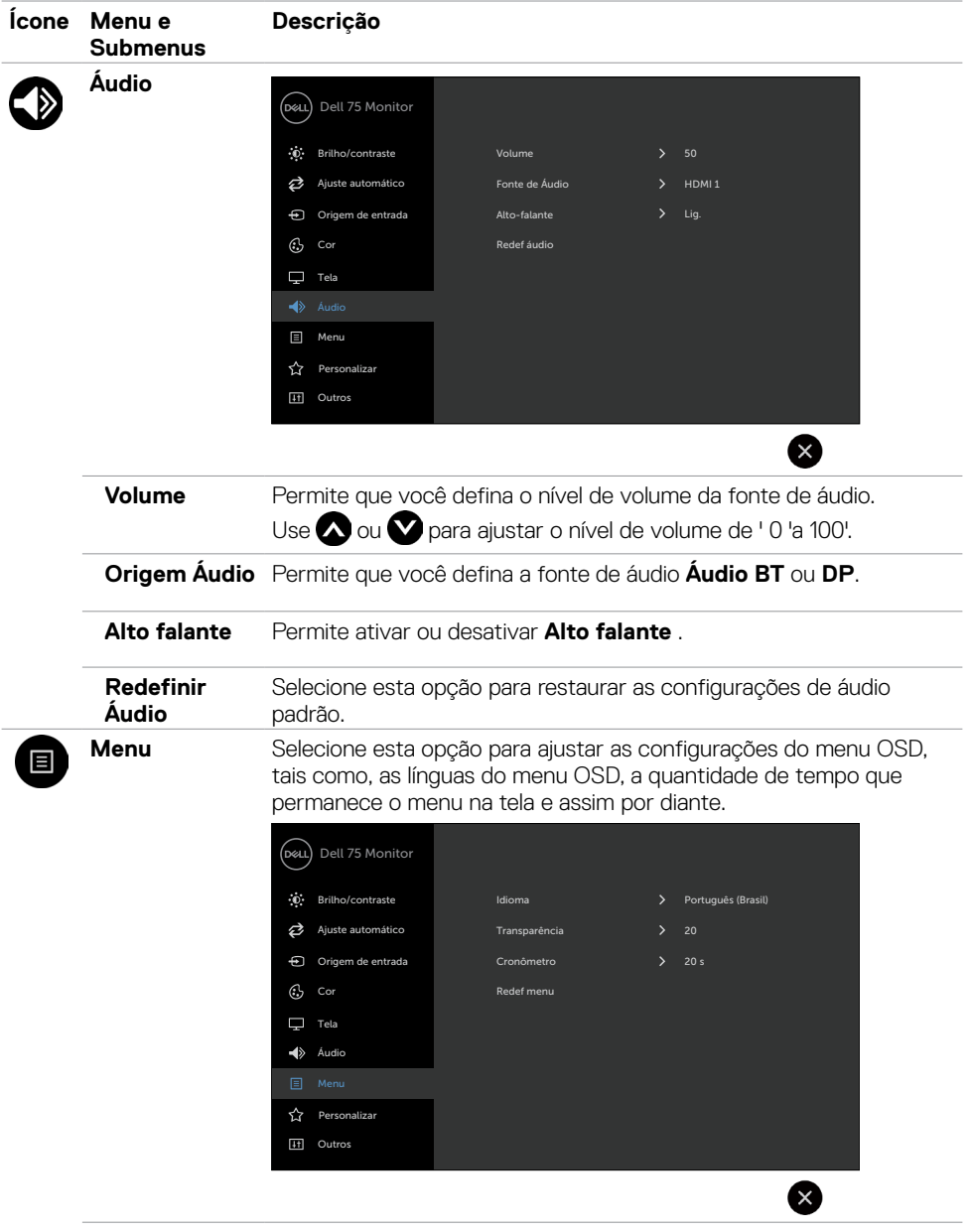

 $(\overline{DCL}$ 

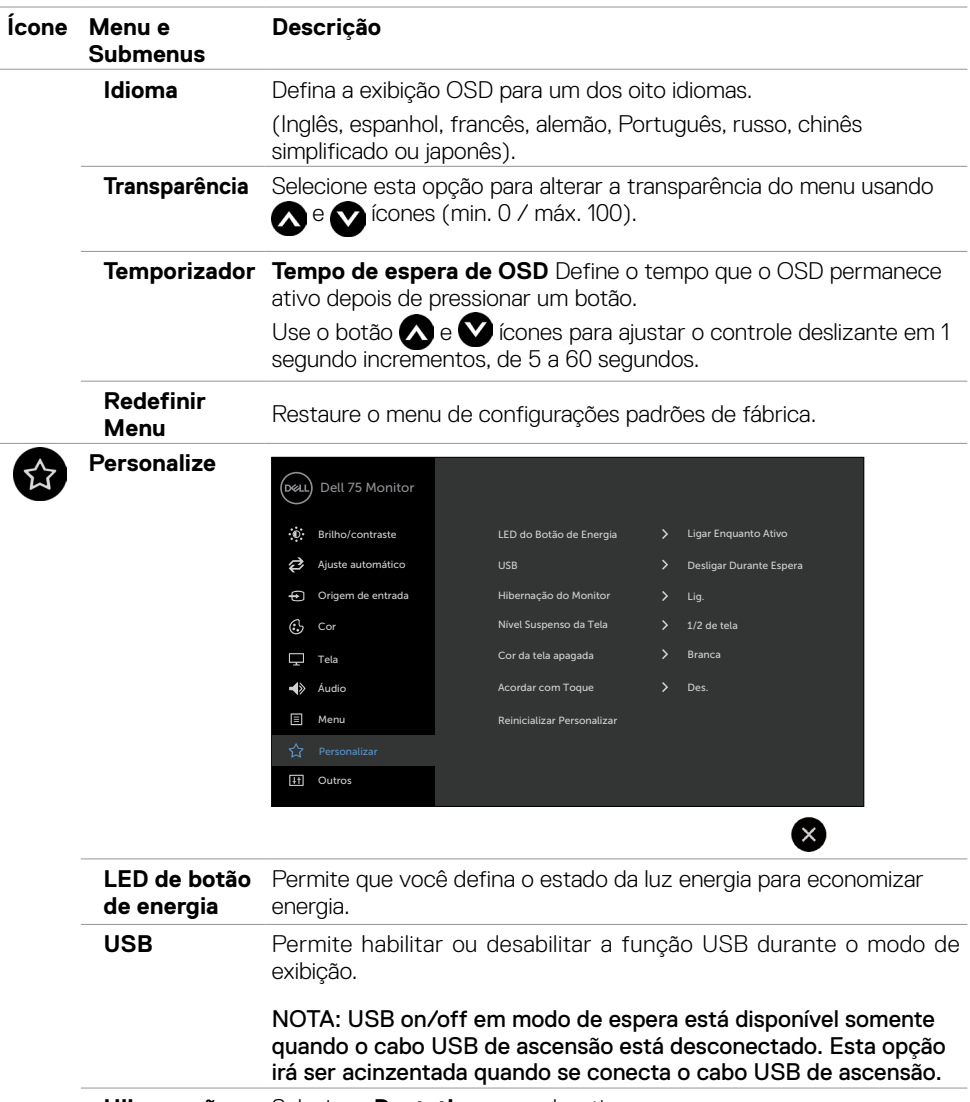

**Hibernação do Monitor** Selecione **Destativar** para desativar esse recurso.

(dell

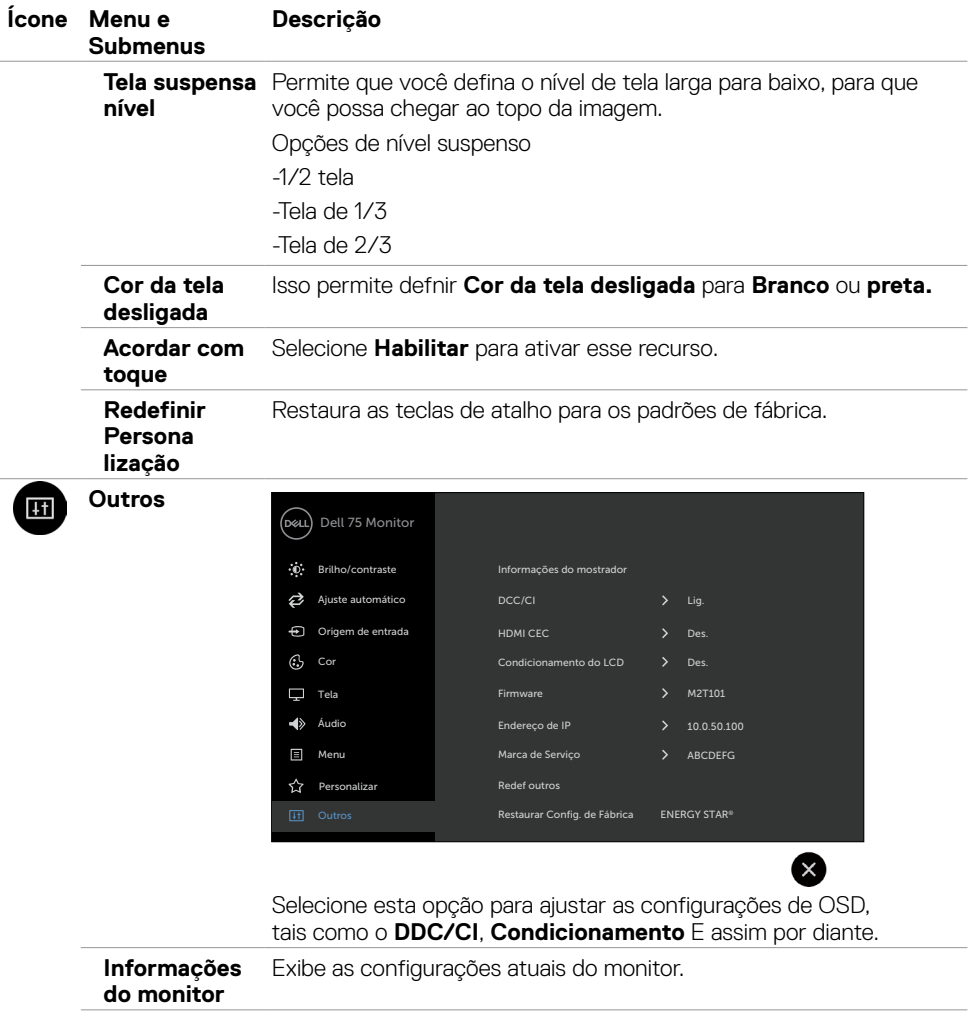

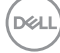

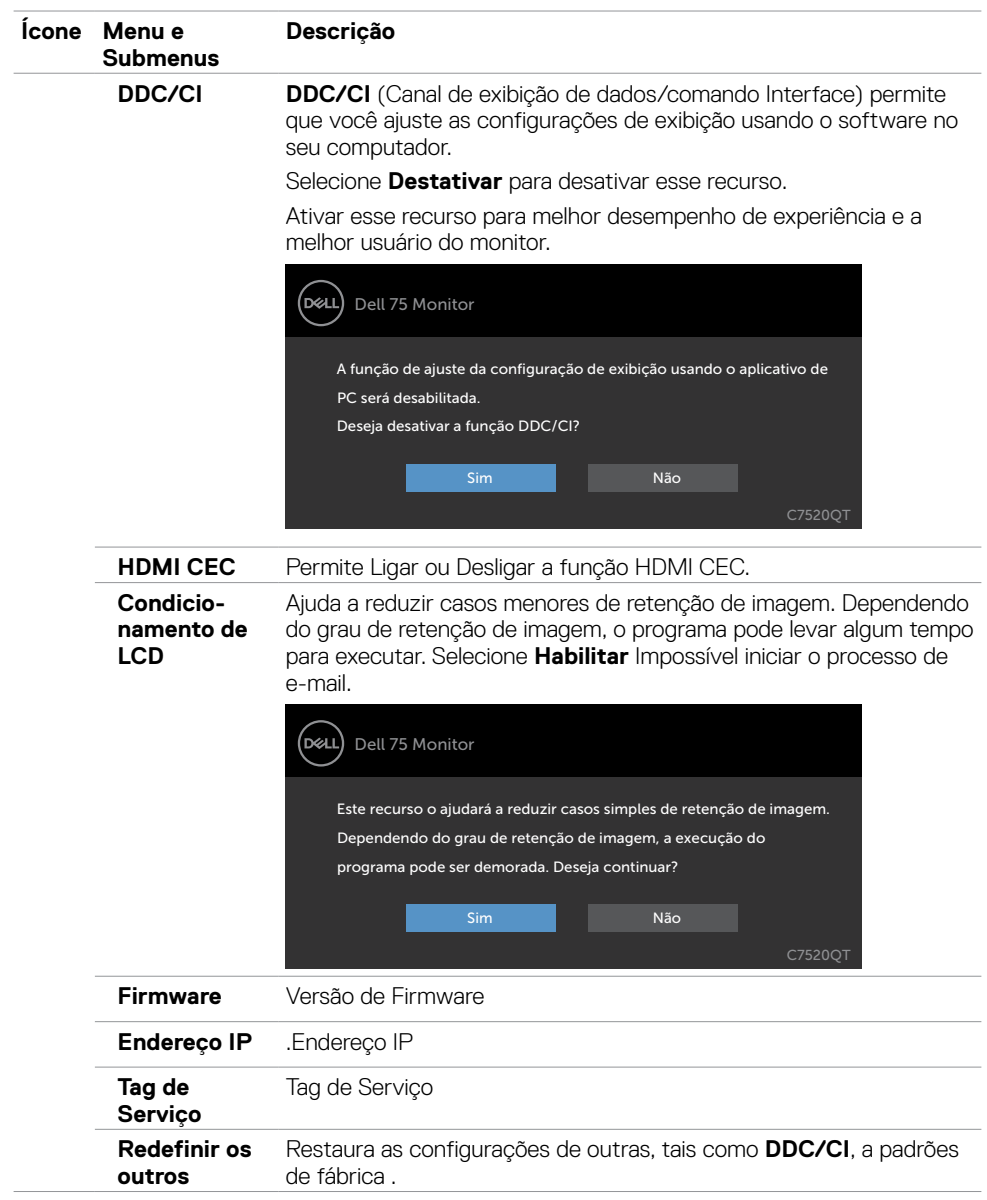

 $(\sim$ ll

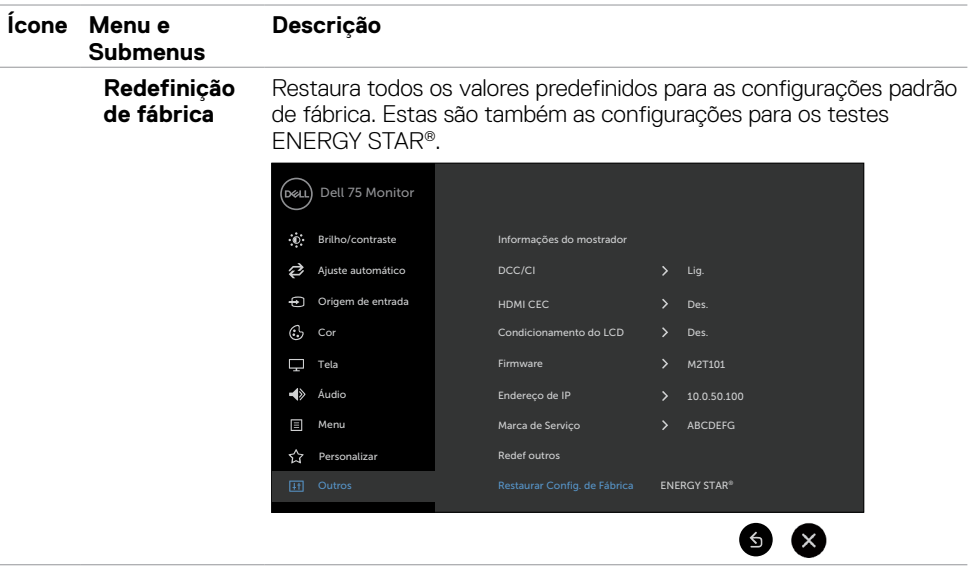

 $\zeta$  NOTA: Esta exposição tem um recurso interno para calibrar automaticamente o brilho  $\mathscr Q$ para compensar o envelhecimento de LED.

### **Mensagens de aviso de OSD**

Quando o monitor não suporta um modo de resolução específica, você pode ver a seguinte mensagem:

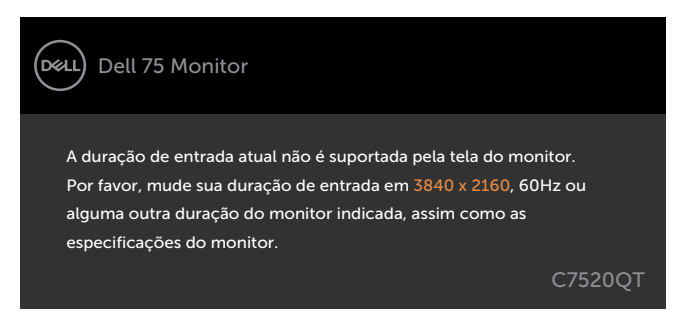

Isto significa que a exposição não pode sincronizar com o sinal que ele está recebendo a partir do computador. Consulte [Exibir as especificações](#page-11-1) para o Horizontal e Vertical frequência varia endereçável por esta exposição. O modo recomendado é 3840 x 2160.

Antes da função DDC/CI está desactivada, você pode ver a seguinte mensagem:

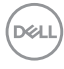

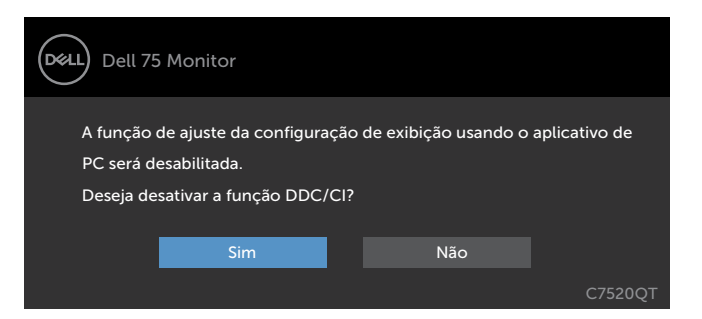

Quando entra a exposição a **Sons de alim.** modo, a seguinte mensagem será exibida:

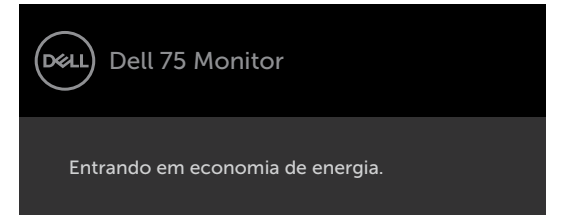

Se você pressionar qualquer botão que não seja o botão liga / desliga, as seguintes mensagens aparecerão dependendo a entrada selecionada:

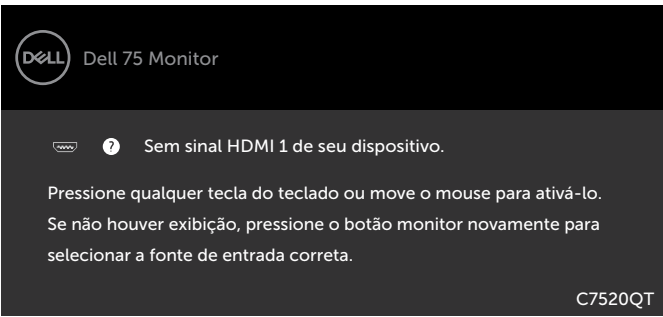

Se a entrada HDMI 1, HDMI 2, HDMI 3, DP ou VGA é selecionada e o correspondente cabo não está conectado, aparece uma flutuante caixa de diálogo como mostrado abaixo.

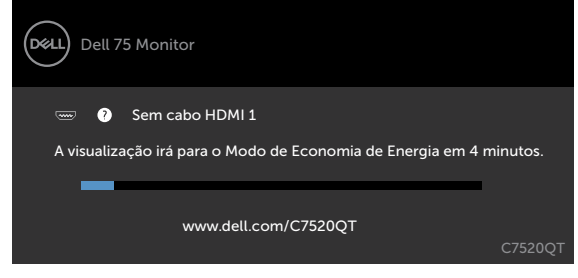

ou

**D**&L

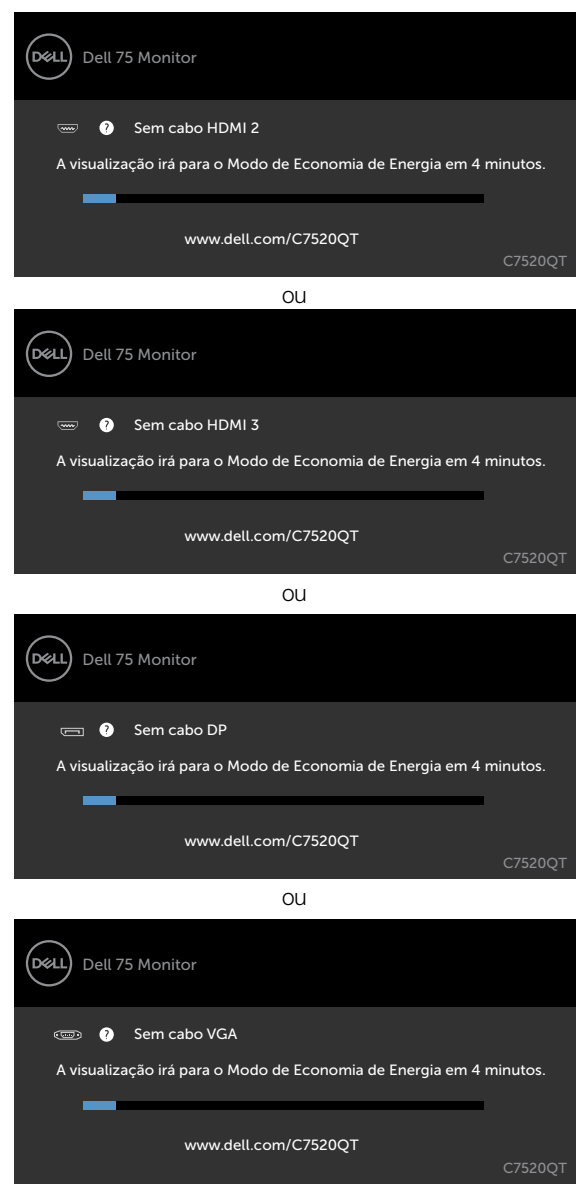

Consulte [Solução de problemas](#page-55-1) para obter mais informações.

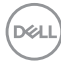

## <span id="page-50-0"></span>**Gerenciamento de Web Dell para Monitores**

Antes de acessar o Dell monitor Recurso de gerenciamento de Web, certifique-se do que Ethernet está funcionando normalmente.

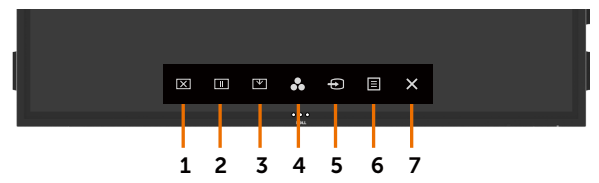

#### **• Habilitar Ethernet**

Pressione e segure o **tecla de toque 5** no painel frontal para 4 segundos ligar, aparece um ícone de rede  $\frac{1}{10}$  e é mostrado no centro por 4 segundos.

#### **Desativar Ethernet**

Toque e segure a **tecla de toque 5** no painel frontal por 4 segundos para desligar, aparece um ícone de rede  $\frac{1}{26}$  e é mostrado no centro por 4 segundos.

Para acessar a ferramenta de Dell exibir Web de gerenciamento, que você precisa definir os endereços de IP de seu computador e o monitor.

**1.** Pressione a tecla Menu no controle remoto para exibir o endereço IP do monitor, ou navegando a OSD Menu > outros. Por padrão, o endereço de IP é 10.0.50.100

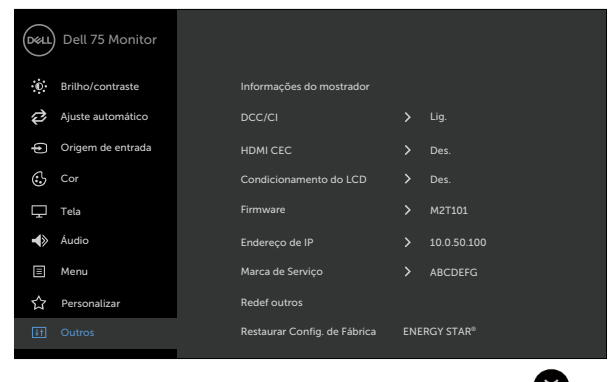

**D**&LI

**2.** Na guia de propriedades de IP do computador, especifique um endereço IP selecionando usar o seguinte endereço IP e insira os seguintes valores: Para Endereço de IP: 10.0.50.101 e para a máscara de sub-rede: 255.0.0.0 (deixe todas as outras entradas como espaços em branco).

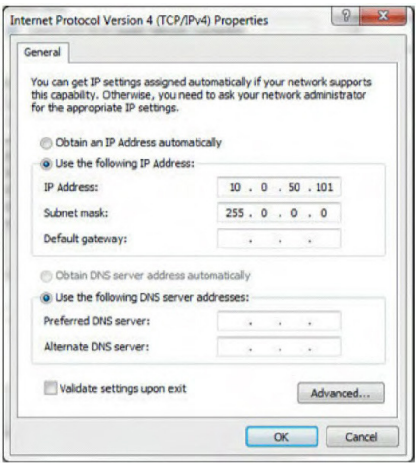

**3.** A configuração de endereço IP agora ficaria assim:

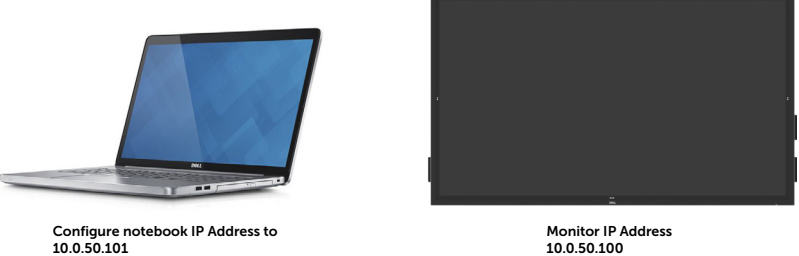

Para acessar e usar a ferramenta de gerenciamento da web, siga estes passos:

- **1.** Abra um navegador da web e digite o endereço de IP do monitor (10.0.50.100) na barra de endereço.
- **2.** O login na página abre. Digite a senha de administrador para continuar.

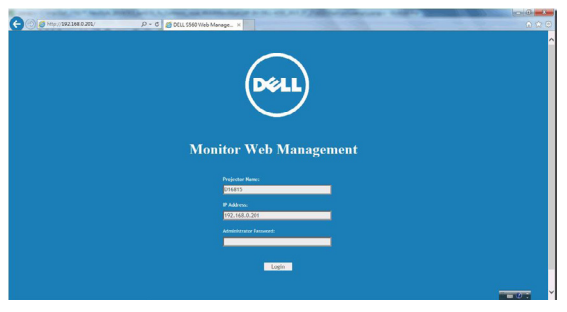

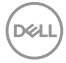

**3.** A página inicial abre.

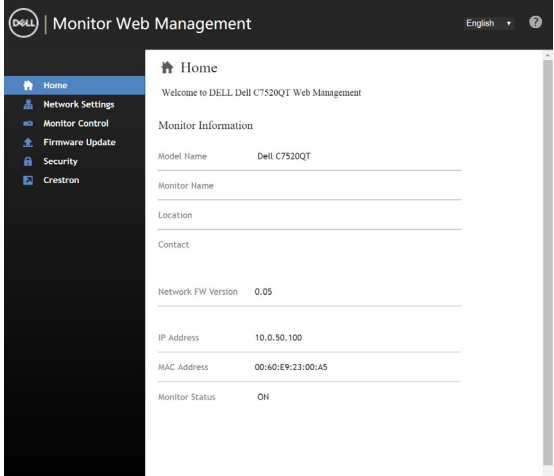

**4.** Clique em **Configurações de Rede** Guia para ver as configurações de rede.

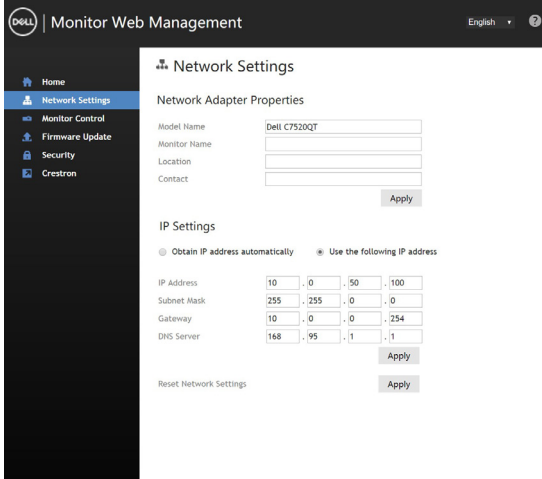

(dell

**5.** Clique em **Controle de exibição** para ver status a exibição.

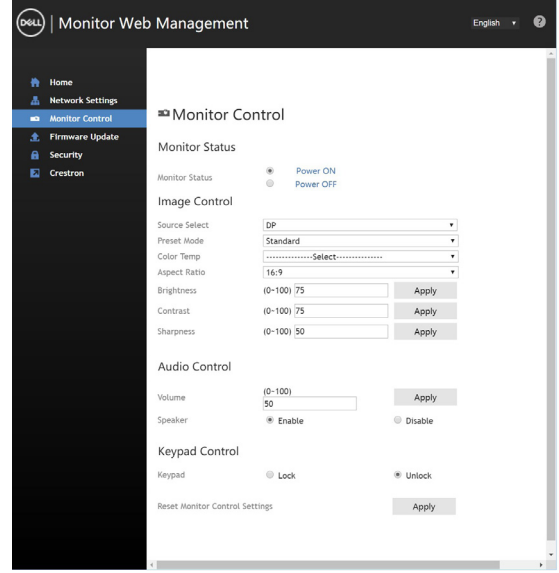

**6.** Atualizar **Firmware**. Você pode baixar os drivers mais recentes do site do suporte da Dell em www.Dell.com/support.

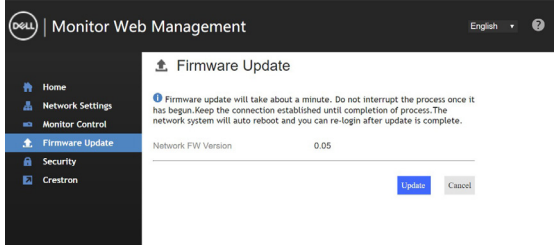

**7.** Atualizar a página de firmware e espere por 30 segundos.

**Upgrade Firmware** 

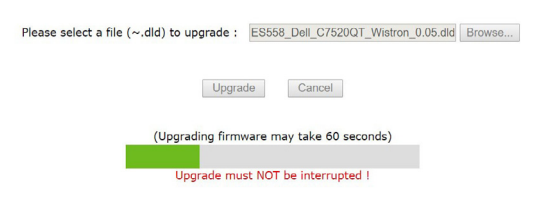

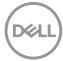

**8.** Acabado! Clique no botão para avançar após 8 segundos.

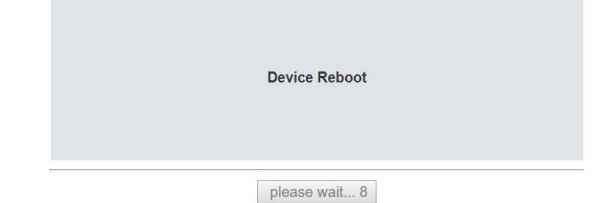

**9.** Clique em **Segurança** para precisa definir uma senha.

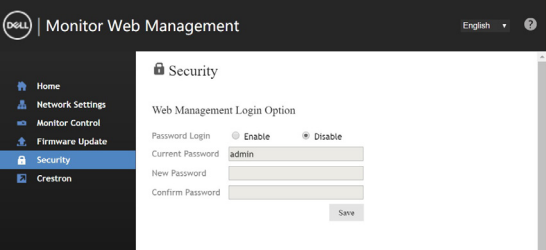

**10.** Clique em **Crestron** para controlar a interface.

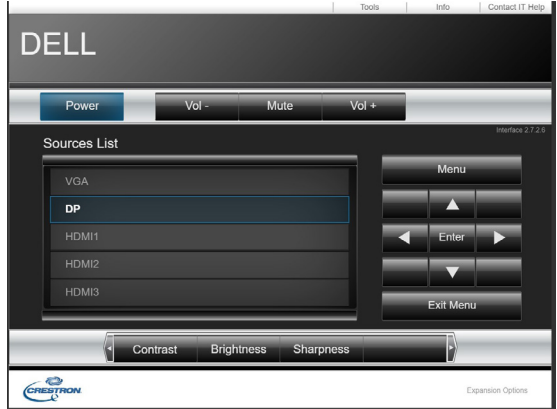

#### <span id="page-55-1"></span><span id="page-55-0"></span> **ADVERTÊNCIA: Antes de começar qualquer dos procedimentos desta seção, siga as [Instruções de Segurança.](#page-63-2)**

## **Autoteste**

O monitor fornece um recurso de auto-teste que permite que você verifique se seu monitor está funcionando corretamente. Se seu monitor e o computador estão conectados corretamente, mas a tela permanece escura, execute a exibição teste automático executando as seguintes etapas:

- **1.** Desligue o computador e o monitor.
- **2.** Desconecte o cabo de vídeo na parte de trás do computador. Para garantir adequada autoteste operação, remove todas as digitais e os cabos analógicos da parte traseira do computador.
- **3.** Ligar o Monitor

A caixa de diálogo flutuante deve aparecer na tela (contra um fundo preto), se o monitor não o podem detectar um sinal de vídeo e está funcionando corretamente. Enquanto estiver no modo de teste automático, o LED de alimentação permanece branca. Também, dependendo a entrada selecionada, uma das caixas de diálogo mostradas abaixo continuamente irá rolar através da tela.

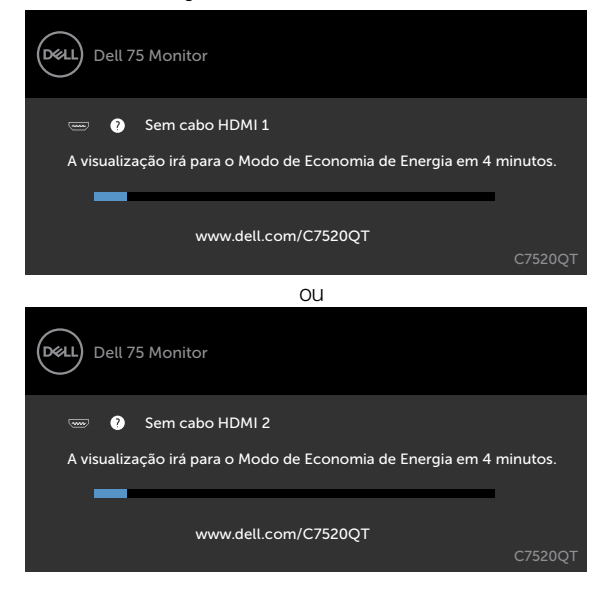

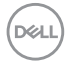

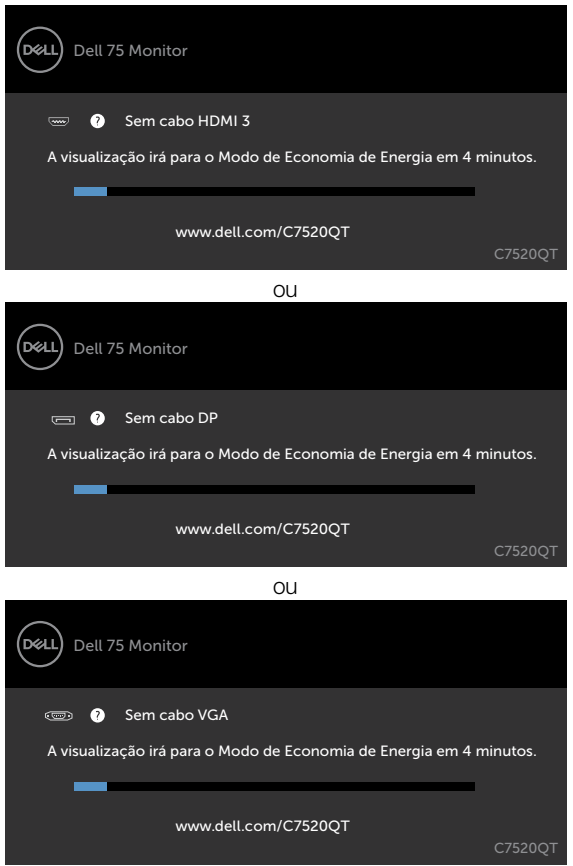

- **4.** Esta caixa também aparece durante a operação normal do sistema, se o cabo de vídeo torna-se desconectado ou danificado
- **5.** Gire oFF exibir e reconectar o cabo de vídeo; depois vire on ambos os seus Computador e a Mente exibir.

Se seu exibir restos de tela em branco depois de usar o procedimento anterior, verificar o seu controlador de vídeo e computador, porque seu exibir está a funcionar correctamente.

**D**&L

 $\Omega$ 

## <span id="page-57-1"></span><span id="page-57-0"></span>**Diagnósticos Integrados**

Seu monitor tem uma built-in ferramenta de diagnóstico que ajuda a determinar se a anormalidade de tela que está ocorrendo é um problema inerente com o seu monitor, ou com seu computador e placa de vídeo.

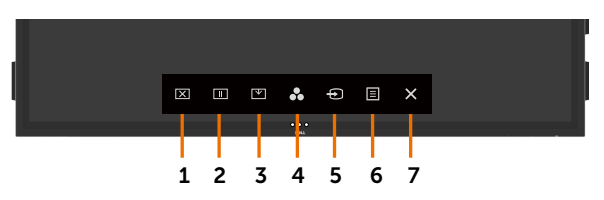

Para executar o diagnóstico interno:

- **1.** Certifique-se de que a tela é limpa (sem partículas de poeira na superfície da tela).
- **2.** Toque e segure  $\otimes$  por 5 segundos na opção Selecionar bloqueio. Toque no ícone de autoinspeção **de** Aparece uma tela cinza.
- **3.** Inspecione cuidadosamente a tela para anormalidades.
- **4.** Toque o painel frontal. A cor da tela muda para vermelho.
- **5.** Inspecione a exibição de qualquer anormalidade.
- **6.** Repita as etapas 4 e 5 para inspecionar a exibição em verde, azul, preto, branco e texto biombos

O teste é completo quando aparece a tela de texto. Para sair, toque painel novamente. Se não detectar qualquer anormalidade da tela em cima usando a built-in ferramenta de diagnóstico, o monitor está funcionando corretamente. Verifique a placa de vídeo e computador.

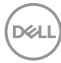

## <span id="page-58-0"></span>**Problemas comuns**

A tabela a seguir contém informações gerais sobre problemas comuns de exibição, que você pode encontrar e as soluções possíveis:<br>A NOTA: Euneão de civera cutamátic

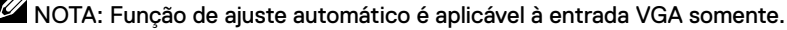

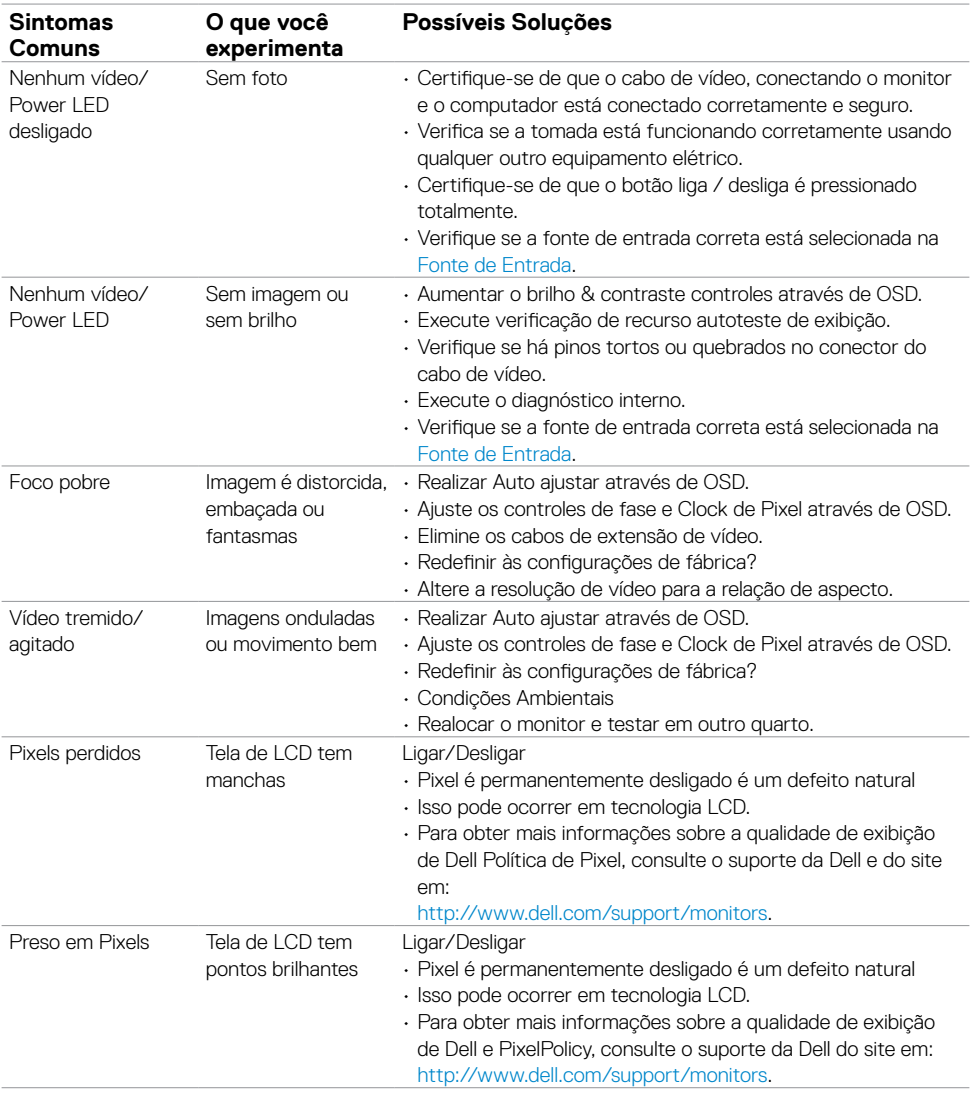

DELL

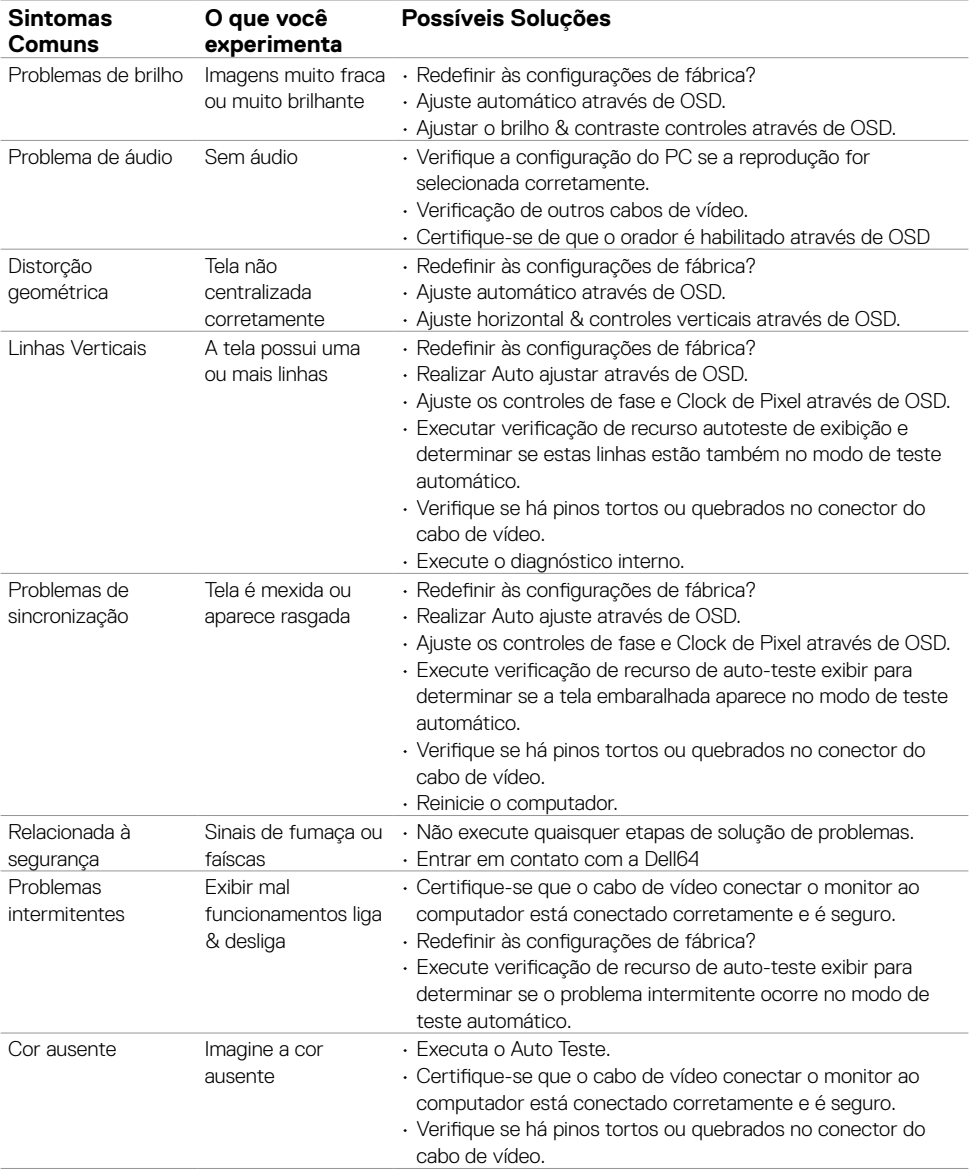

**60 | Solução de problemas**

 $(\overline{DCL}$ 

<span id="page-60-0"></span>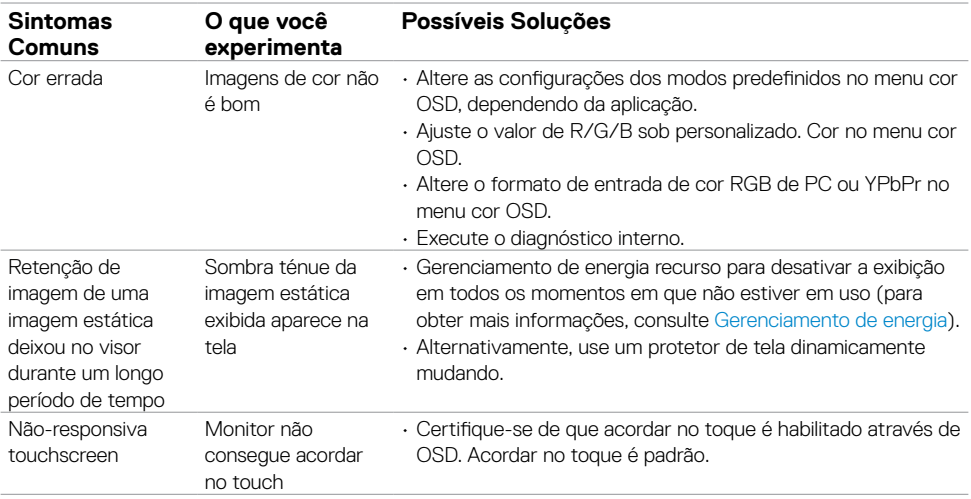

## **Problemas específicos do produto**

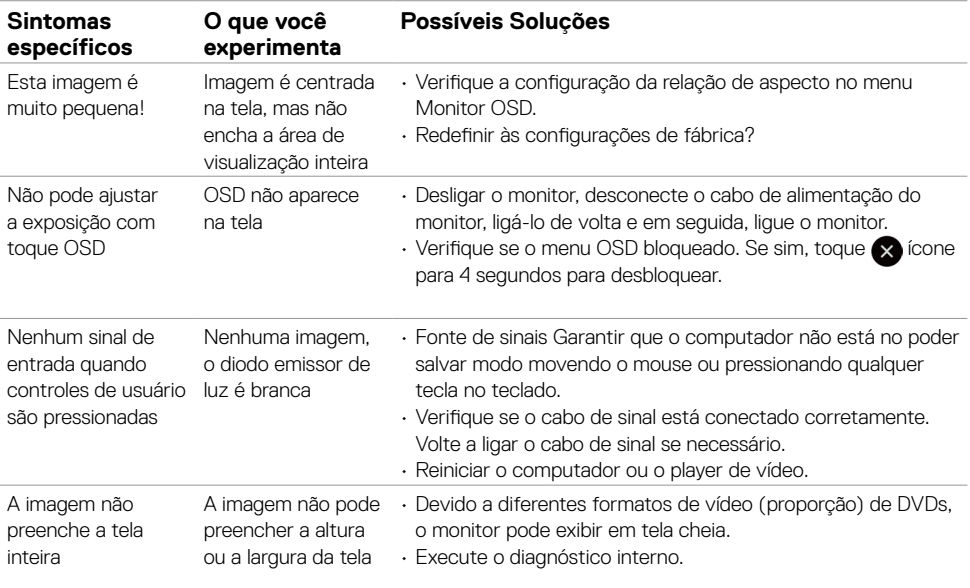

(deli

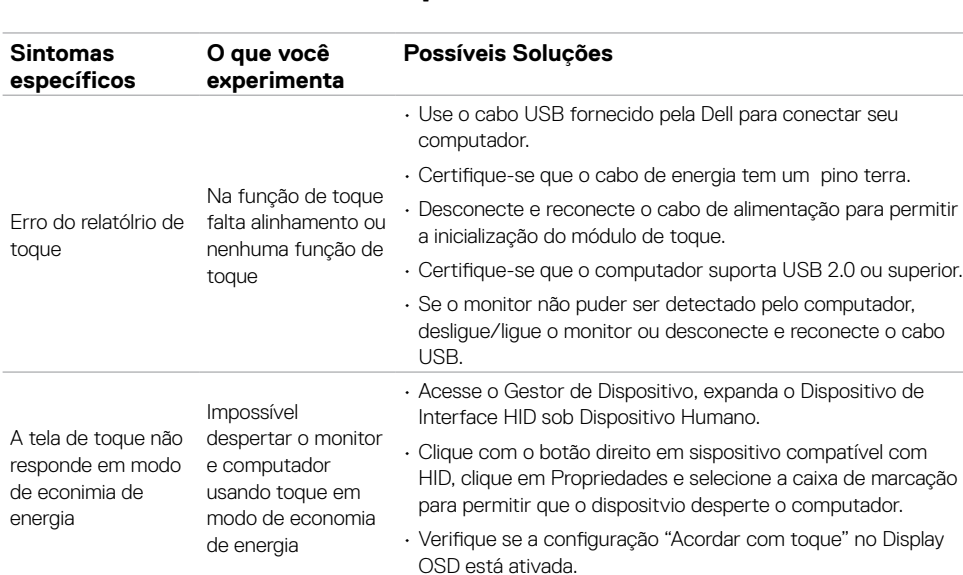

## <span id="page-61-0"></span>**Problemas de tela de toque**

## **Problemas específicos de Barramento Serial Universal (USB)**

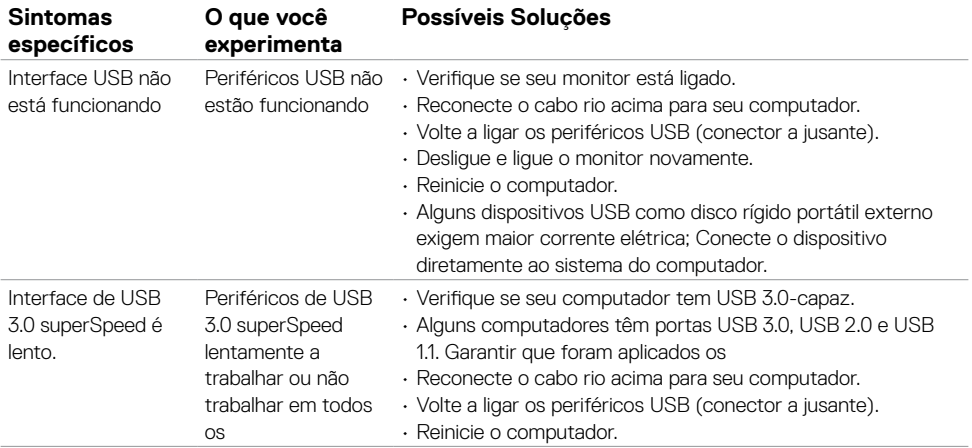

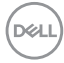

<span id="page-62-0"></span>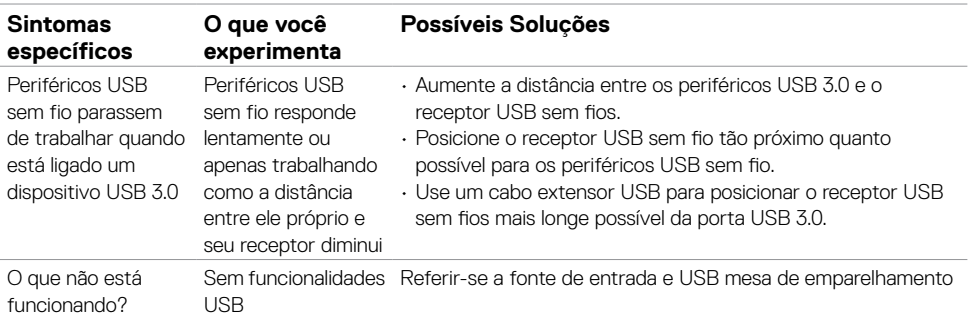

## **Problemas de Ethernet**

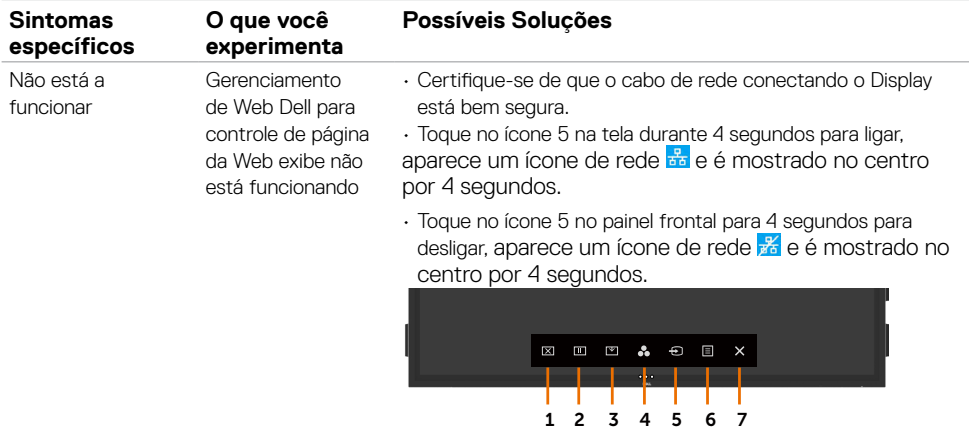

 $(\sim$ LL

## <span id="page-63-2"></span><span id="page-63-0"></span>**Instruções de Segurança**

Para telas com molduras brilhantes o usuário deve considerar a colocação do visor como a moldura pode provocar reflexões perturbadoras do entorno superfícies leves e brilhantes.

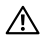

#### **ADVERTÊNCIA: Uso de controles, ajustes ou procedimentos diferentes dos especificados nessa documentação pode resultar em exposição a choque, elétrica RISCOS MECÂNICOS.**

Para obter mais informações sobre instruções de segurança, consulte a segurança, meio ambiente e informações regulamentares (SERI).

## **Avisos de FCC (somente nos EUA) e outras informações regulamentares**

Para FCC avisos e outras informações regulamentares, consulte o site em conformidade normativa www.Dell.com/regulatory\_compliance.

## <span id="page-63-1"></span>**contate a Dell**

**NOTA:** Se você não tiver uma conexão de Internet ativa, você pode encontrar o contato informações sobre a sua factura de compra, embalagem escorregar, bill ou catálogo de produtos Dell.

A Dell fornece vários suporte on-line e baseada em telefone e opções de serviço. Disponibilidade varia por país e produto, e alguns serviços podem não estar disponíveis em sua área.

#### **Para obter o conteúdo de suporte de exibição on-line:**

#### Consulte www.Dell.com/support/monitors.

#### **Para entrar em contato com a Dell para vendas, suporte técnico, ou cliente do serviço questões:**

- **1.** Vá para www.Dell.com/support.
- **2.** Verifique se o seu país ou região no menu suspenso Escolha um país/região no canto superior esquerdo da página.
- **3.** Entre em contato conosco clique ao lado do menu suspenso do país.
- **4.** Selecione o link de serviço ou suporte adequado com base na sua necessidade.
- **5.** Escolha o método de entrar em contato com a Dell que é conveniente para você.

## <span id="page-64-0"></span>**Configurando seu monitor**

### **Resolução do Monitor 3840 x 2160 máximo**

Para melhor desempenho, defina a resolução do monitor para 3840 x 2160 pixels executando as seguintes etapas:

#### **In Windows 7, Windows 8 ou Windows 8,1:**

- **1.** Para o Windows 8 ou Windows 8.1 selecionar apenas, a telha Desktop para mudar para o clássico Área de trabalho
- **2.** Botão direito do mouse no desktop e clique em **Resolução da Tela**.
- **3.** Clique na lista suspensa de resolução da tela e selecione 3840 x 2160.
- **4.** Clique em **OK**.

#### **In Windows 10:**

- **1.** Botão direito do mouse no desktop e clique em **Configurações de exibição**.
- **2.** Clique em **Configurações de exibição de categoria**.
- **3.** Clique na lista suspensa de resolução e selecione 3840 x 2160.
- **4.** Clique em **Aplicar**.

Se você não vê a resolução recomendada como uma opção, você pode precisar atualizar o driver de gráficos. Por favor, escolha o cenário abaixo que melhor descreve o sistema de computador que você está usando e siga os passos de determinado.

## **Computador Dell**

- **1.** Vá para www.Dell.com/support, digite a sua etiqueta de serviço e baixar as últimas Driver para sua placa gráfica.
- **2.** Depois de instalar os drivers para seu adaptador de gráficos, tente definir a resolução de 3840 x 2160 novamente.

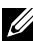

NOTA: Se você é incapaz de definir a resolução de 3840 x 2160, por favor, contacte a Dell para saber mais sobre um adaptador de gráficos que ofereça suporte a essas resoluções.

### **Computador não-Dell**

#### **In Windows 7, Windows 8 ou Windows 8,1:**

- **1.** Para Windows 8 ou Windows 8.1 selecionar apenas, a telha Desktop para alternar para o desktop clássico.
- **2.** Botão direito do mouse no desktop e clique em personalização.
- **3.** Clique em **Configurações de exibição de assento**.
- **4.** Clique em **Configurações avançadas**.
- **5.** Identificar o seu fornecedor de controlador de gráficos da descrição no topo do janela (por exemplo, NVIDIA, ATI, Intel etc.).
- **6.** Consulte o site do provedor de placa gráfica para o driver atualizado (por exemplo, http:// www.ATI.com ou http://www.NVIDIA.com).
- **7.** Depois de instalar os drivers para seu adaptador de elementos gráficos, tentar definir a resolução para 3840 x 2160 novamente.

#### **Windows 10:**

Ű

- **1.** Botão direito do mouse no desktop e clique em **Configurações de exibição**.
- **2.** Clique em **Configurações de exibição de categoria**.
- 3. Clique em **Placa de vídeo**.
- 4. Identificar o seu fornecedor de controlador de gráficos da descrição no topo do janela (por exemplo, NVIDIA, ATI, Intel etc.).
- **5.** Consulte o site do provedor de placa gráfica para o driver atualizado (por exemplo, http:// www.ATI.com ou http://www.NVIDIA.com).
- **6.** Depois de instalar os drivers para seu adaptador de elementos gráficos, tentar definir a resolução para 3840 x 2160 novamente.

 NOTA: Se você é incapaz de definir a resolução recomendada, por favor entre em contato com o fabricante do seu computador ou considere a compra de um adaptador de gráficos que suporta a resolução de vídeo.

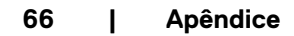

**D**&LI

## <span id="page-66-0"></span>**Diretrizes de manutenção**

### **Limpeza da sua máquina de**

**ADVERTÊNCIA: Antes de limpar o visor, desconecte o cabo de alimentação do visor do tomada de energia de CA.**

 **CUIDADO: Ler e seguir as instruções de utilização. [Instruções de Segurança](#page-63-2) antes de limpar o visor.**

Para as melhores práticas, siga estas instruções na lista abaixo ao desembalar, limpeza ou manipulação de seu exibir:

- • Para limpar sua tela antiestática, umedeça levemente um pano limpo com água. Se possível, use um tecido especial de limpeza de tela ou a solução adequada para o revestimento anti-estática. Não use benzina, diluente, amônia, produtos de limpeza abrasivos ou ar comprimido.
- • Use um pano macio levemente umedecido para limpar o visor. Evite usar detergente de qualquer tipo, como alguns detergentes deixa uma película leitosa no visor.
- Se você notar o pó branco quando você descompactar o seu monitor, esfregando com um pano.
- • Manipular a tela com cuidado como uma exibição de cor escura pode arranhar e branco mostrar como as marcas mais do que uma exibição mais lighter-colored.
- • Para ajudar a manter a melhor qualidade de imagem do seu monitor, use um protetor de tela dinamicamente mudando e desligar o monitor quando não estiver em uso.

**D**&L